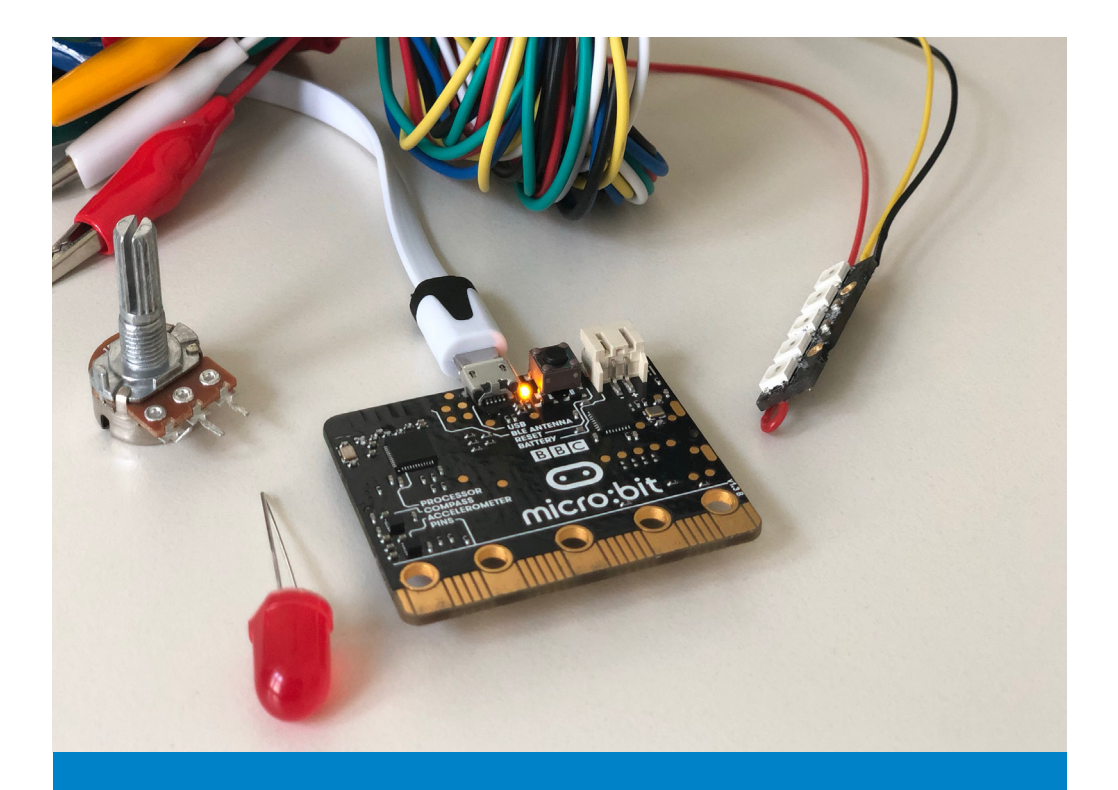

# micro:bit Challenge-Cards

Physical Computing – Meistere die Challenges und erlebe, wie man die physische und die virtuelle Welt verbindet.

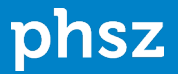

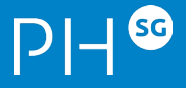

#### Impressum

Version 2.8 | Zyklus 3 | 7.-9. Klasse | November 2020 Dr. Dorit Assaf | [dorit.assaf@phsg.ch](mailto:dorit.assaf@phsg.ch) Manuel Garzi | [manuel.garzi@phsg.ch](mailto:manuel.garzi@phsg.ch)

Institut ICT & Medien Pädagogische Hochschule St. Gallen [www.phsg.ch](https://www.phsg.ch)

Eine Zusammenarbeit mit der Pädagogischen Hochschule Schwyz

Online Ressourcen

<https://sites.google.com/view/digitalmaking>

- Theorieheft Physical Computing
- Aktuellste Version der Challenge Cards
- Video Tutorials
- **Beispielcode**
- Andere Physical Computing Plattformen

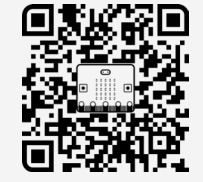

#### Lizenzierung

Dieses Dokument basiert auf Version 2.7 | PHSG

Bilder, Grafiken, Screenshots: Dorit Assaf, Manuel Garzi, BBC micro:bit Icons: [thenounproject.com](https://thenounproject.com/), Compass by FakehArtwork, Button Click by andriwidodo, LED by Arthur Shlain, Arcade Button by emma mitchell, Potentiometer by Hans, vibration motor by Hans, loudspeaker by David, LED by Victor Bolivar, brightness by Hermine Blanquart, Thermometer by Hopkins, Servo motor by Branis Panos, Battery by Sergey Demushkin, Led Strip by adls, front sensor by Vectors Point, electric motor by Verry, Music Note by Parker Foote, finger by Jeevan Kumar, Alarm Clock by Setyo Ari Wibowo, rotation by Ragal Kartidev, switch by Arthur Shlain, BBC Micro Bit by fredley.

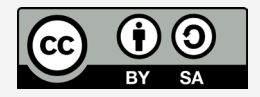

Namensnennung Weitergabe unter gleichen Bedingungen

#### Inhalt

#### *GRUNDLAGEN*

- I Der micro:bit
	- [Ausstattung Vorderseite](#page-3-0)
	- Ausstattung Rückseite
- II Den micro: bit koppeln und ein Programm herunterladen
	- [Ein Programm ohne Koppeln auf den micro:bit herunterladen](#page-6-0)
	- Den micro:bit mit einem mobilen Gerät verbinden
	- Ein Programm über die micro:bit App erstellen und herunterladen
- III [Erweiterungen importieren](#page-9-0)
- IV [Programme importieren](#page-10-0)
- V [Der micro:bit Simulator](#page-11-0)
- VI Analoge und digitale Schaltkreise
- VII [Analoger Input und Output](#page-38-0) - [Digitaler Input und Output](#page-14-0)
- VIII [Zubehör](#page-15-0) / Erweitertes Zubehör

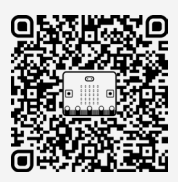

#### *CHALLENGES*

- 1. [Hello World!](#page-18-0)
- 2. [Die Tasten A und B benutzen](#page-20-0)
- 3. [Die Tasten A und B steuern das Licht](#page-22-0)
- 4. [Musik komponieren und abspielen](#page-24-0)
- 5. [Die Pinerweiterung verwenden](#page-26-0)
- 6. [Smileys mit der Fingerspitze verändern](#page-28-0) 16. [Einen Vibrationsmotor steuern](#page-48-0)
- 7. [Den Kompass benutzen](#page-30-0)
- 8. [Die Temperatur messen](#page-32-0)
- 9. [Die Helligkeit messen](#page-34-0)
- 10. [Den Lagesensor benutzen](#page-36-0)
- 
- 11. [Abstand messen](#page-38-0)
- 12. [Einen Drehknopf benutzen](#page-40-0)
- 13. [Ein Licht dimmen](#page-42-0)
- 14. [Eine Taste steuert das Licht](#page-44-0)
- 15. [Eine Lichterkette erleuchten](#page-46-0)
- 
- 17. [Die Farben des Regenbogens](#page-50-0)
- 18. [Einen Servo-Motor steuern](#page-52-0)
- 19. [Einen DC Motor steuern](#page-56-0)
- 20. [Einen linearen Motor steuern](#page-60-0)

## <span id="page-3-0"></span>Grundlagen IDer micro:bit

#### *AUSSTATTUNG VORDERSEITE*

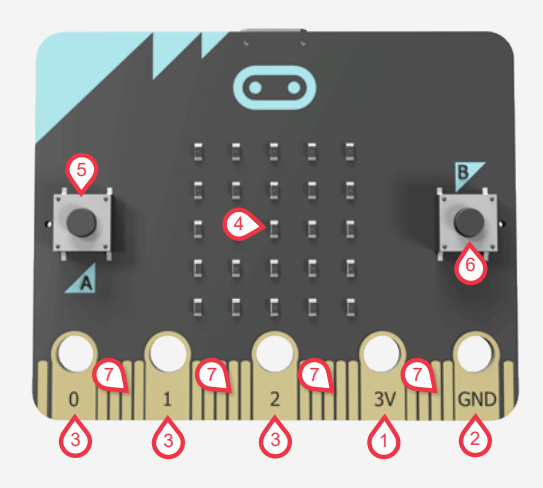

Achtung: VCC (+) und GND (-) nie direkt verbinden (Kurzschluss!)

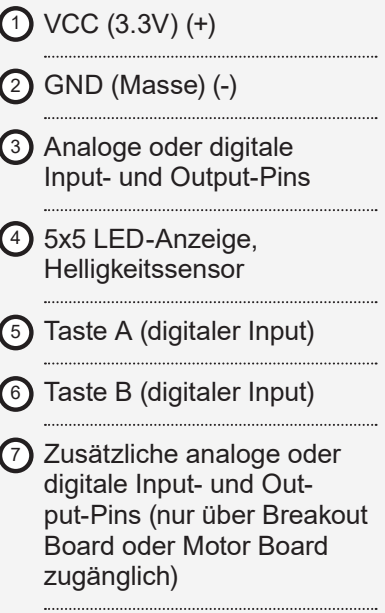

## Grundlagen IDer micro:bit

#### *AUSSTATTUNG RÜCKSEITE*

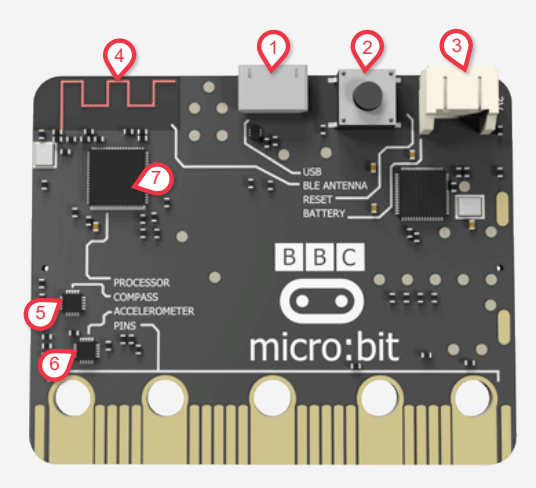

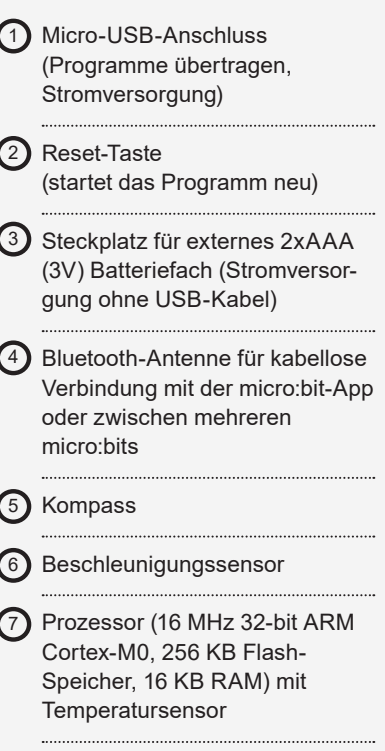

#### Grundlagen II

## <span id="page-5-0"></span>Den micro:bit koppeln und ein Programm herunterladen

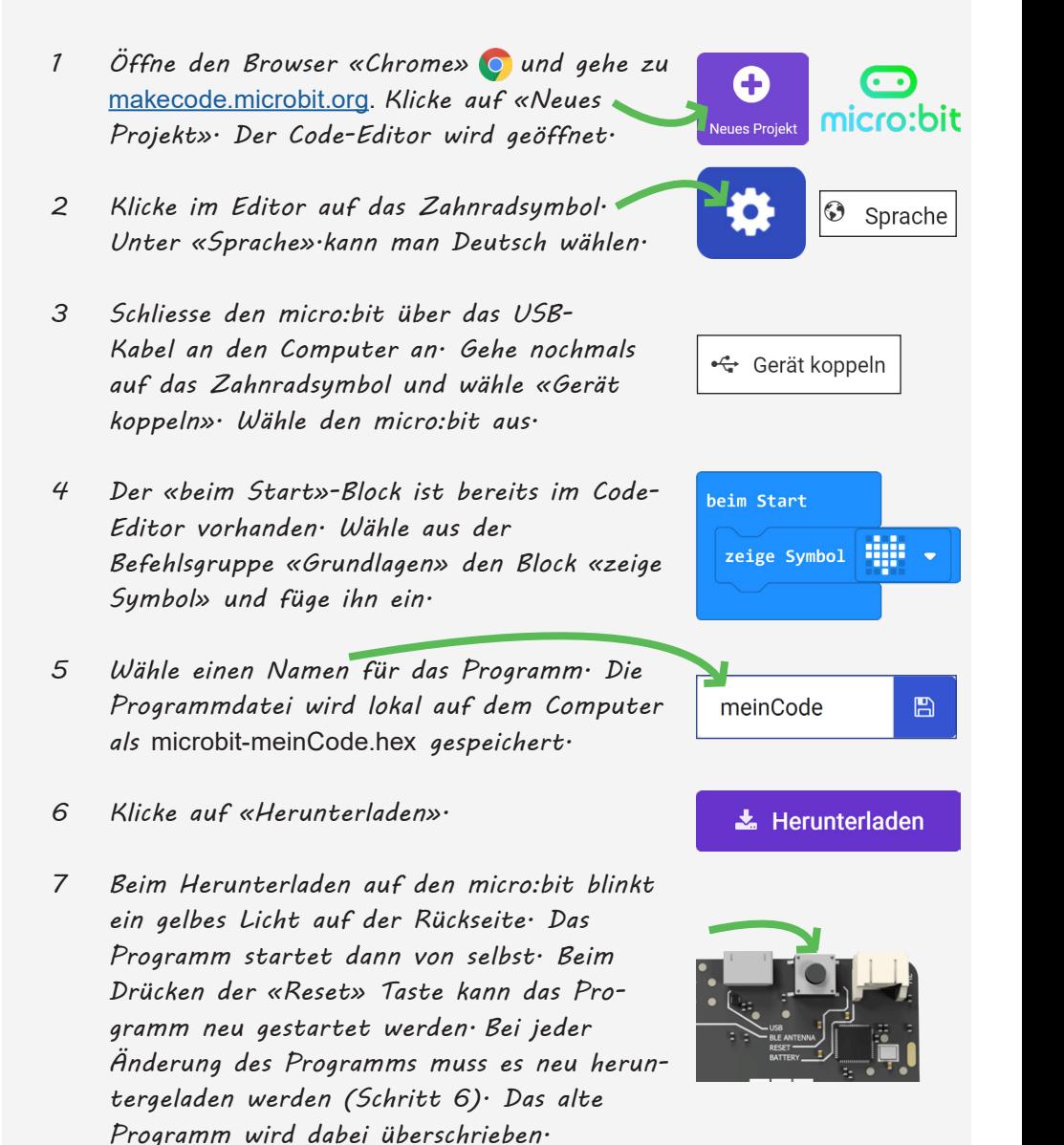

## <span id="page-6-0"></span>Grundlagen IIEin Programm ohne Koppeln auf den micro:bit herunterladen

- *1 Öffne* [makecode.microbit.org](https://makecode.microbit.org/) *in einem beliebi-*O *gen Browser. Klicke auf «Neues Projekt».* micro:bit Neues Proiekt *2 Der «beim Start»-Block ist bereits*  beim Start *vorhanden. Wähle aus der Befehlsgruppe*  zeige Symbol *«Grundlagen» den Block «zeige Symbol» und füge ihn ein. 3 Wähle einen Namen für das Programm, z.B.*  meinCode  $\mathbb{B}$ *«meinCode». 4 Klicke auf «Herunterladen» und speichere*  \* Herunterladen *die Datei* microbit-meinCode.hex*. 5 Schliesse den micro:bit über das USB-Kabel an. 6 Öffne den Datei-Explorer (Win) oder*   $\frac{1}{2}$  |  $\sqrt{2}$  |  $\frac{1}{2}$   $\approx$  | Downloads *Finder (Mac) und ziehe die gespeicherte*  Start Freigeben  $\uparrow$   $\downarrow$  > WN128032 > Downloads microbit-meinCode.hex *Datei auf das*
- *7 Solange das Programm auf den micro:bit heruntergeladen wird, blinkt ein gelbes Licht auf der Rückseite. Das Programm startet anschliessend von selbst.*

*Laufwerk «MICROBIT».*

*8 Bei jeder Änderung des Programms muss es neu auf den micro:bit heruntergeladen werden (Schritt 4 - 7 wiederholen). Das alte Programm wird dabei überschrieben.* 

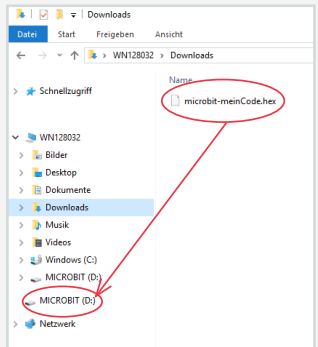

## Grundlagen II Den micro:bit mit einem mobilen Gerät verbinden

- *1 Installiere die micro:bit App für Tablets und Smartphones aus dem [Play Store \(Android\)](https://apps.apple.com/gb/app/micro-bit/id1092687276) oder [App Store \(Apple\).](https://play.google.com/store/apps/details?id=com.samsung.microbit) Bluetooth und Standort müssen eingeschaltet sein und für die Nutzung der App bewilligt werden.*
- *2 Schliesse das 2xAAA (3V) Batteriefach an den micro:bit an.*
- *3 Starte die App und klicke auf «Connect» und «Pair a new micro:bit». Drücke gleichzeitig auf dem micro:bit die Tasten A, B und Reset. Halte die Tasten solange bis sich die LED Anzeige füllt und ein Muster angezeigt wird.*

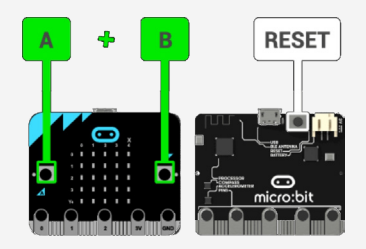

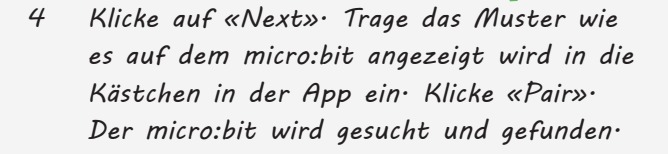

*5 Wenn es geklappt hat, wird der micro:bit in der Liste angezeigt. Bei jedem neuen micro:bit muss neu gekoppelt werden.*

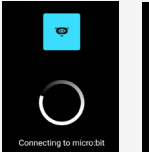

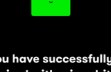

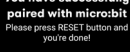

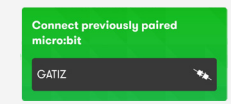

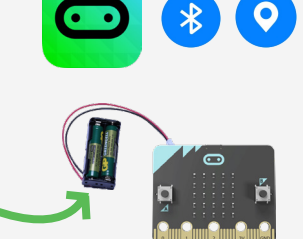

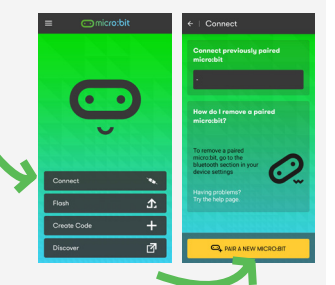

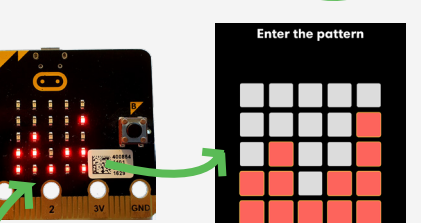

## Grundlagen IIEin Programm über die micro:bit App erstellen und herunterladen

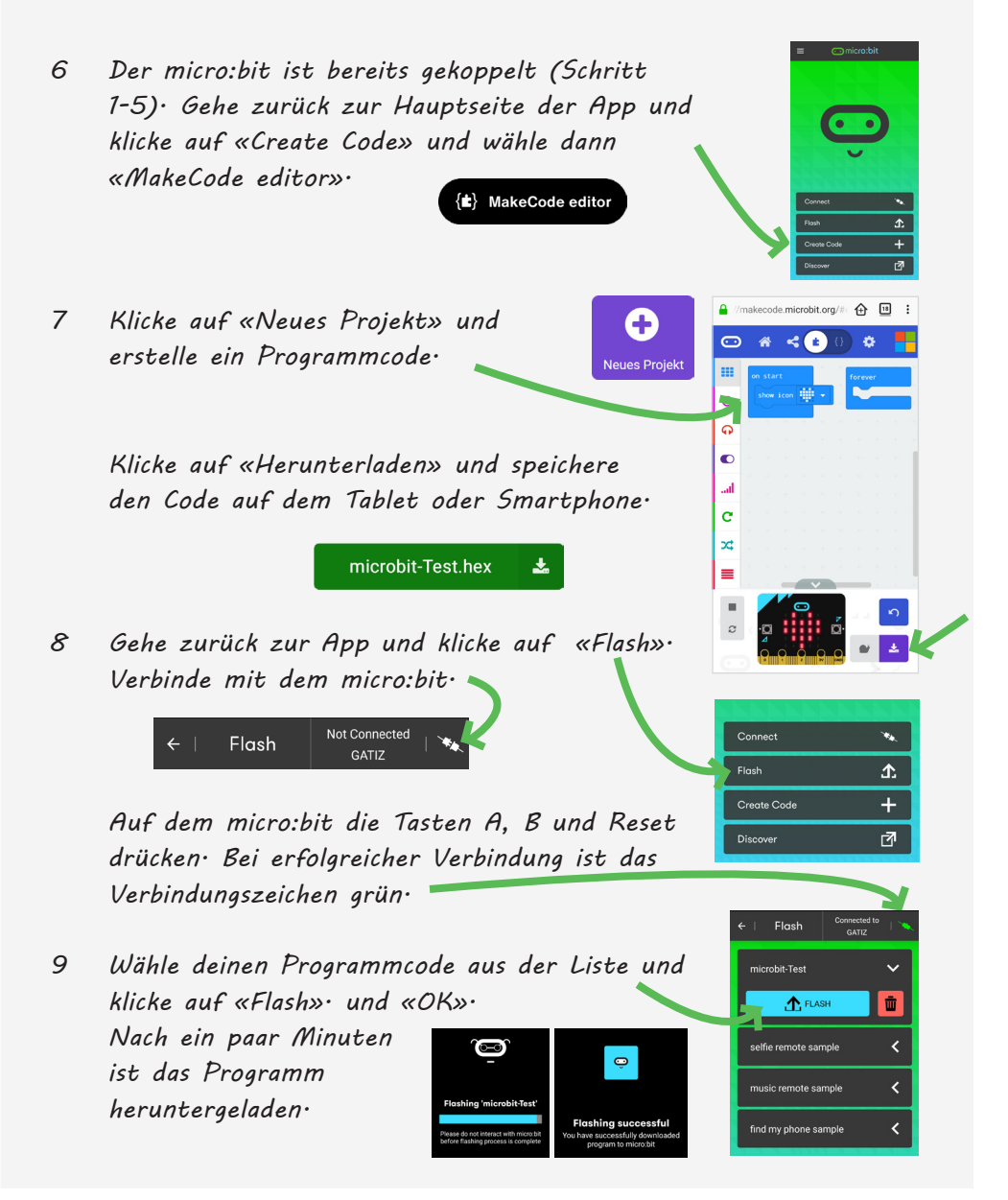

## <span id="page-9-0"></span>Grundlagen IIIErweiterungen importieren

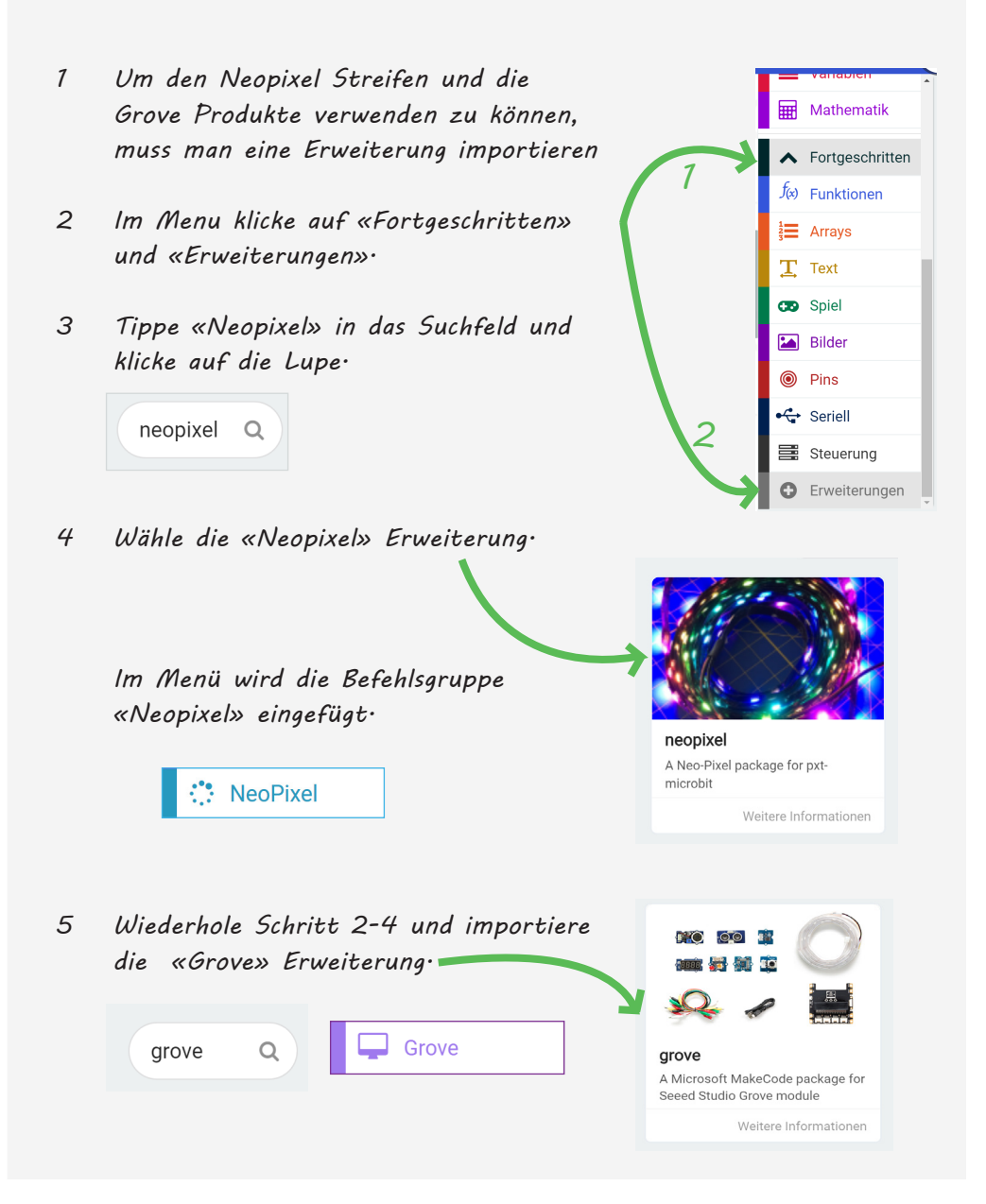

## <span id="page-10-0"></span>Grundlagen IVProgramme importieren

- *1 Wenn ein Programm auf den micro:bit heruntergeladen wurde, kann man es nicht mehr vom micro:bit auf den Computer zurück kopieren. Darum sollte man das Programm auch auf dem Computer lokal speichern.*
- *2 Beim klicken auf Speichern wird eine Datei* microbit-meinCode.hex *im Download-Ordner des Browsers gespeichert.*
- *3 Die hex-Dateien des Programms werden bei jedem Speichern mit einer fortlaufenden Zahl versehen (z.B.* microbit-meinCode (9).hex*). Die höchste Zahl ist die neueste Version des Programms.*
- *4 Die hex-Datei kann in der Projektübersicht importiert oder direkt per drag-and-drop aus dem Datei Explorer in den Programmeditor gezogen werden. So kann man den Programmcode einer hex-Datei lesen und bearbeiten.*

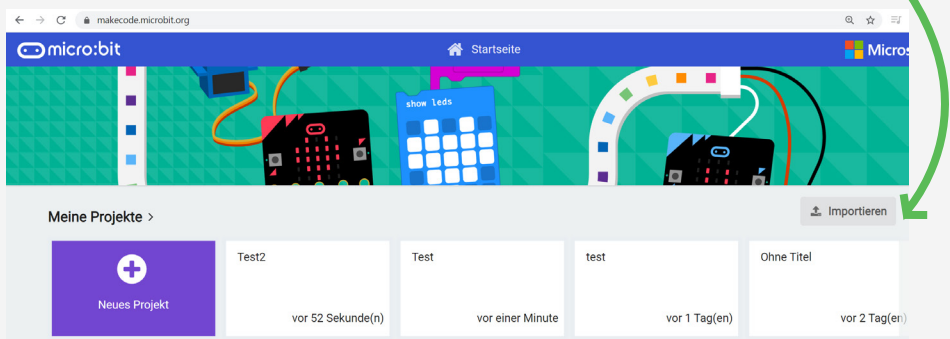

meinCode

冎

 $t$  Importieren

## <span id="page-11-0"></span>Grundlagen VDer micro:bit Simulator

*Wer keinen micro:bit hat, kann auch den Simulator der Programmierumgebung verwenden.*

*Mit dem Simulator kann man interagieren. So gibt es Tasten und Pins, die man drücken kann. Ebenso kann man die Werte der Sensoren selber einstellen.*

*Die Zeitlupe kann bei der Fehlersuche hilfreich sein.* 

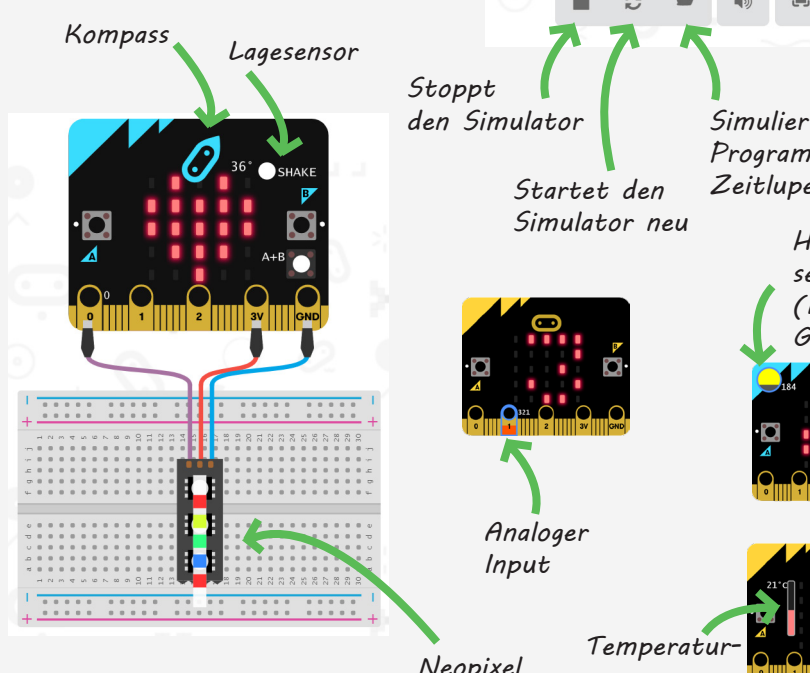

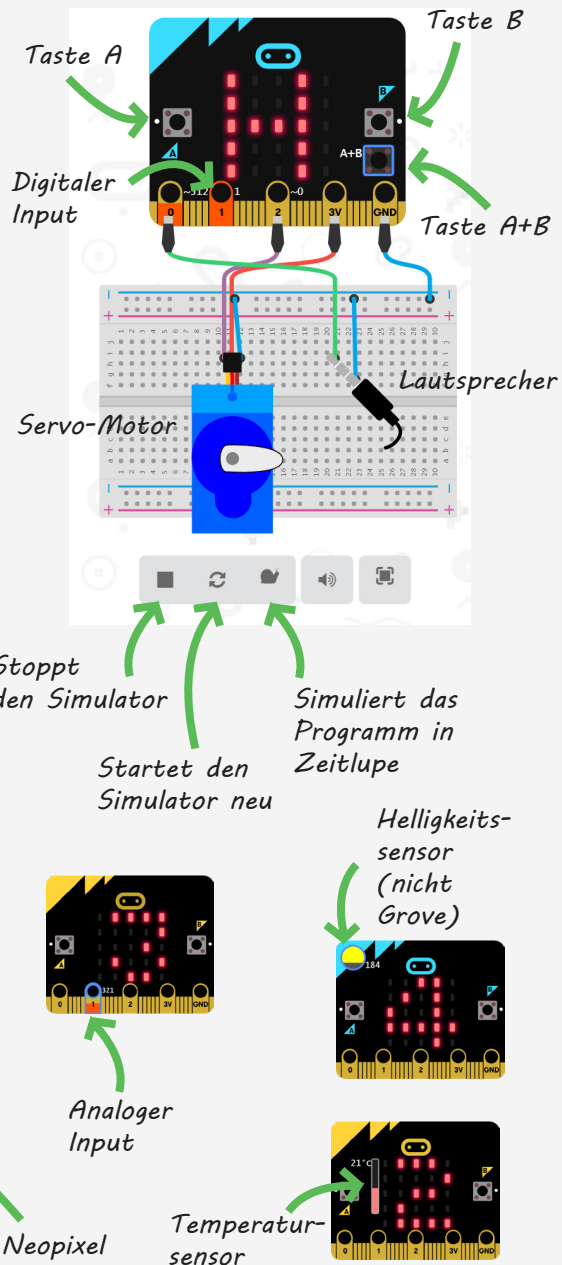

#### Grundlagen VI

## Analoge und digitale Schaltkreise

#### *ANALOGER SCHALTKREIS*

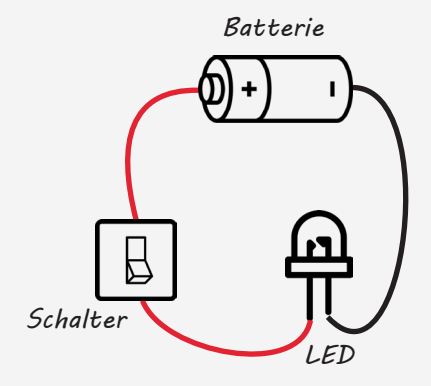

*Ein klassischer, analoger Schaltkreis mit Stromquelle (Batterie), Schalter und Verbraucher (LED).* 

*Wenn man den Schalter schliesst, wird der Stromkreis geschlossen und der Strom fliesst durch die LED. Sie beginnt zu leuchten.*

*Bei einem offenen Schalter fliesst kein Strom und die LED ist ausgeschaltet.*

#### *DIGITALER SCHALTKREIS*

*Der Computer oder Mikrocontroller (micro:bit) macht aus dem analogen Schaltkreis ein digitaler Schaltkreis: Die Batterie, der Schalter und die LED werden nun einzeln über Pins an den Computer angeschlossen.* 

*Wenn man den Schalter nun schliesst, passiert nichts, da der Strom nicht mehr automatisch durch die LED fliesst. Nur der Computer kann über seine Pins die LED anschalten. Dafür ist ein Programmcode notwendig, der dem Computer sagt, was er zu machen hat: Wenn Schalter auf Pin 1 geschlossen (digitaler Input), dann sende Strom zum Pin2, um die LED zum Leuchten zu bringen (digitaler Output).*

*Über den Programmcode kann man nun viel kompliziertere Dinge machen, z.B. LEDs blinken lassen und viele Sensoren und Aktoren benutzen.*

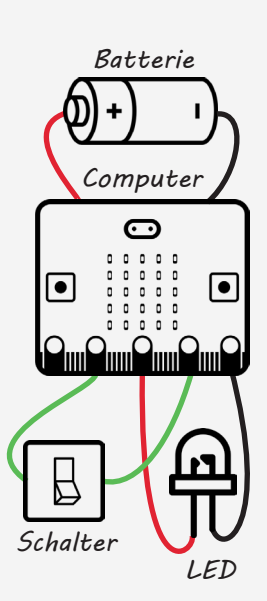

## Grundlagen VIIAnaloger Input und Output

#### *ANALOGES SIGNAL*

*Bei einem analogen Sensor erhalten wir Messwerte, welche in einem bestimmten Zahlenbereich (Wertebereich) liegen. Bei einem Kompass ist dies beispielsweise ein Wertebereich von 1° bis 360°. Ein analoger Input, wie der des Kompasses, kann also 360 verschiedene Werte messen. Ein analoger Output liefert ebenfalls Werte innerhalb eines vorgegebenen Bereichs (z.B. 0V-3V)*

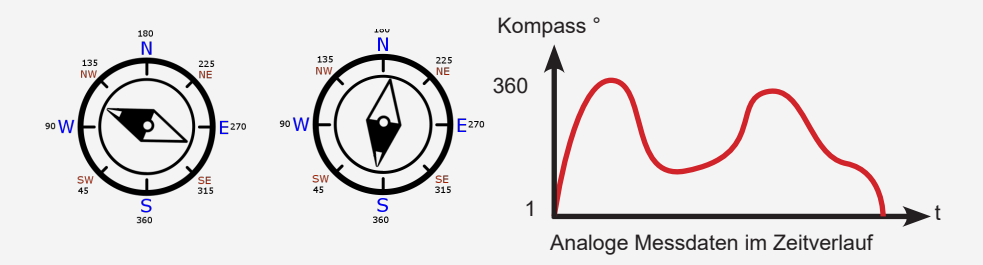

#### *SENSOREN UND AKTOREN*

*Sensoren sind die «Fühler» der Aussenwelt: Sie wandeln physikalische Grössen und Gegebenheiten der Umwelt in elektrische Signale um. So kann der micro:bit mithilfe der Sensoren Informationen aus seiner Umwelt wahrnehmen. Sensoren sind also immer Inputs. Aktoren bewirken etwas in der Aussenwelt: Sie wandeln elektrische Signale in physikalische Aktionen um. Der micro:bit steuert Aktoren, also sind Aktoren immer Outputs.*

## <span id="page-14-0"></span>Grundlagen VII Digitaler Input und Output

#### *DIGITALES SIGNAL*

*Der Wertebereich eines digitalen Inputs begrenzt sich auf die Zahlen 0 und 1, die zwei Zustände darstellen. Eine Taste ist ein gutes Beispiel für einen digitalen Input: Sie kann entweder im Zustand «gedrückt» oder «nicht gedrückt» sein. Einen Zustand dazwischen (halbgedrückt) gibt es nicht! Ob der gedrückte Zustand dem Wert «1» oder dem Wert «0» entspricht, hängt vom elektrischen Schaltkreis ab. Digitale Outputs haben ebenfalls nur die zwei Zustände 0V oder 3V.* 

*Taste gedrückt (z.B. Zustand «1»)*

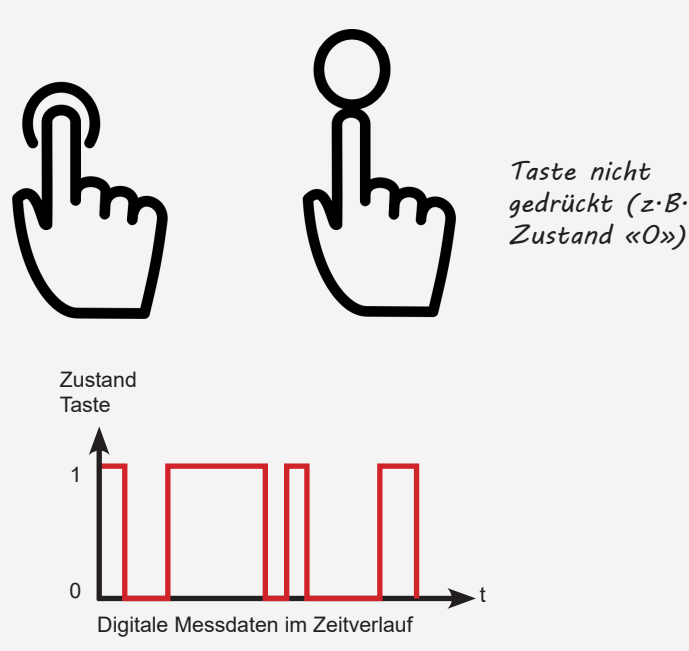

<span id="page-15-0"></span>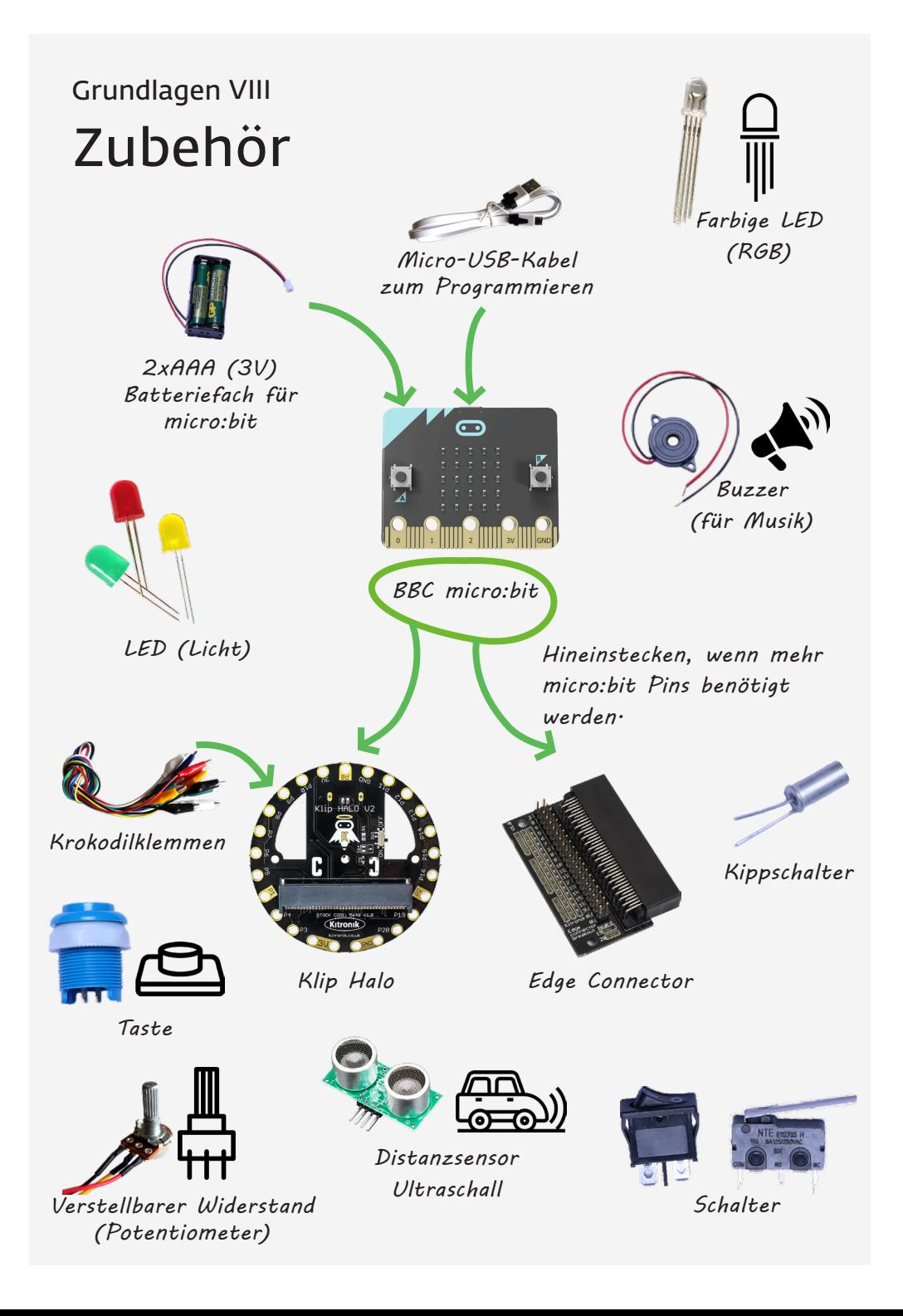

## Grundlagen VIII Erweitertes Zubehör

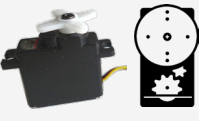

*Servo-Motor (Positionierung 180°)*

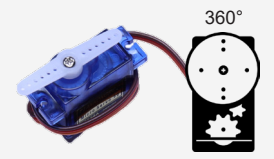

*Servo-Motor (Vollumdrehung 360°)*

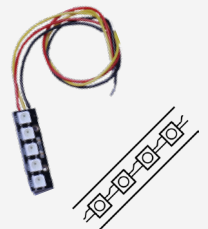

*Neopixel Streifen (Farbige Lämpchen)*

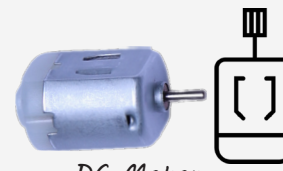

*DC-Motor (Vollumdrehung 360°)*

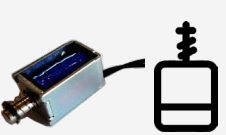

*Linearer Motor (Solenoid)*

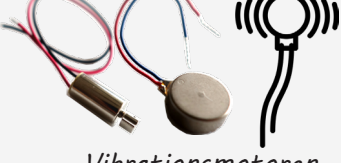

*Vibrationsmotoren*

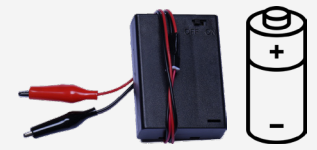

*3xAA Batterien (3,6-4,5V) für Motoren (VCC BATT)*

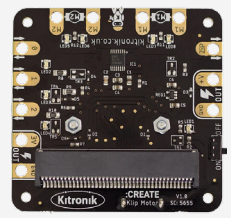

*Klip Motor Board (für Servo & DC Motoren)*

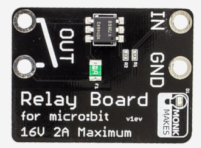

*Relais Board (für linearer Motor)*

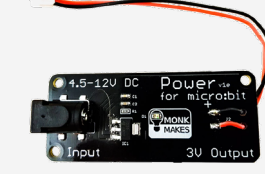

*Power Board für micro:bit*

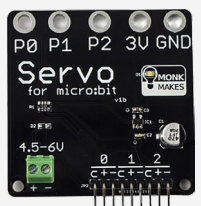

*Servo Board (für Servo-Motoren)*

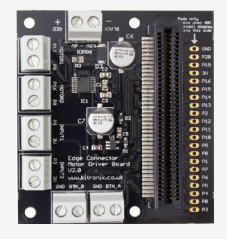

*DC Motor Board (für DC-Motoren)*

## Notizen

<span id="page-18-0"></span>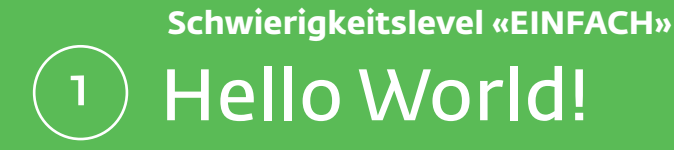

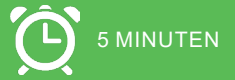

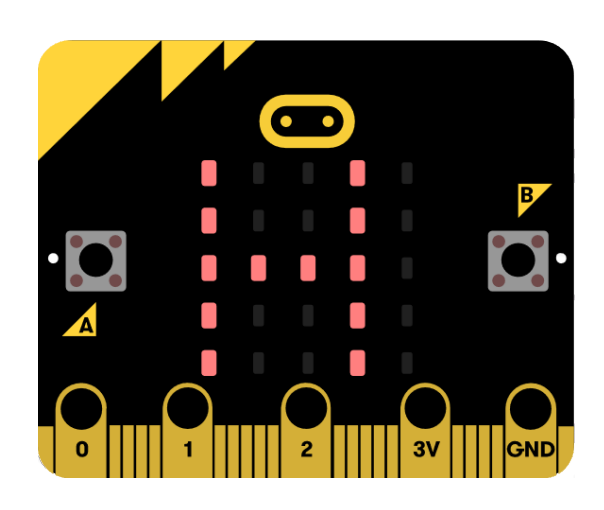

*CHALLENGE* Schreibe einen Lauftext deiner Wahl und lass ihn über die LED-Anzeige laufen.

# Lösung

#### Hello World!

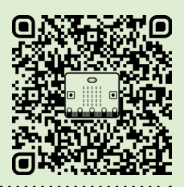

#### VERWENDETE BEFEHLSGRUPPEN

#### **III** Grundlagen

#### *CODE*

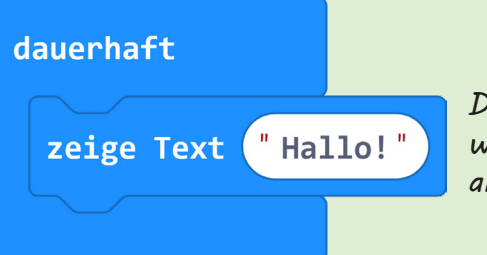

*Dieser Text wird dauerhaft angezeigt*

#### *CODE VARIANTE 2*

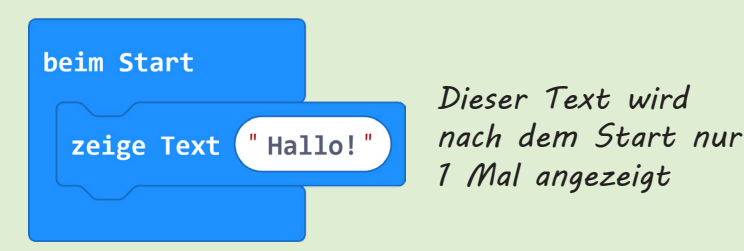

#### *HINWEIS*

*Nach dem Herunterladen auf den micro:bit wird die USB-Verbindung kurz getrennt. Dabei kann eine Meldung erscheinen, dass ein USB-Speicher nicht ordentlich getrennt wurde. Das ist kein Problem und kann ignoriert werden. Der micro:bit verbindet wieder automatisch.*

<span id="page-20-0"></span>**Schwierigkeitslevel «EINFACH»**

### Die Tasten A und B benutzen 2

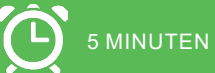

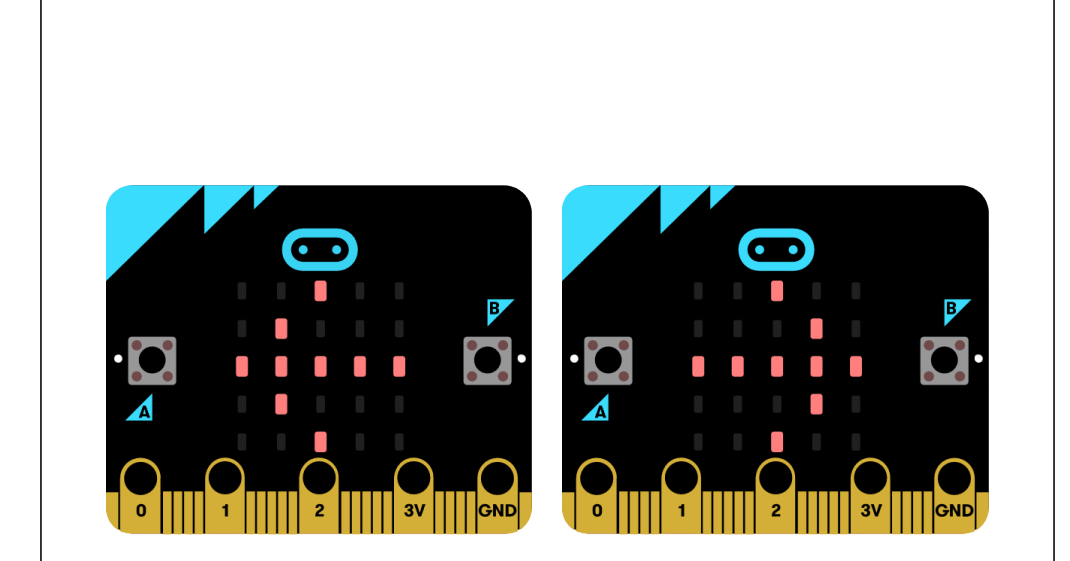

#### *CHALLENGE*

Wenn du die Taste A drückst, erscheint ein Pfeil auf der LED-Anzeige, der nach links zeigt. Wenn du die Taste B drückst, zeigt der Pfeil nach rechts.

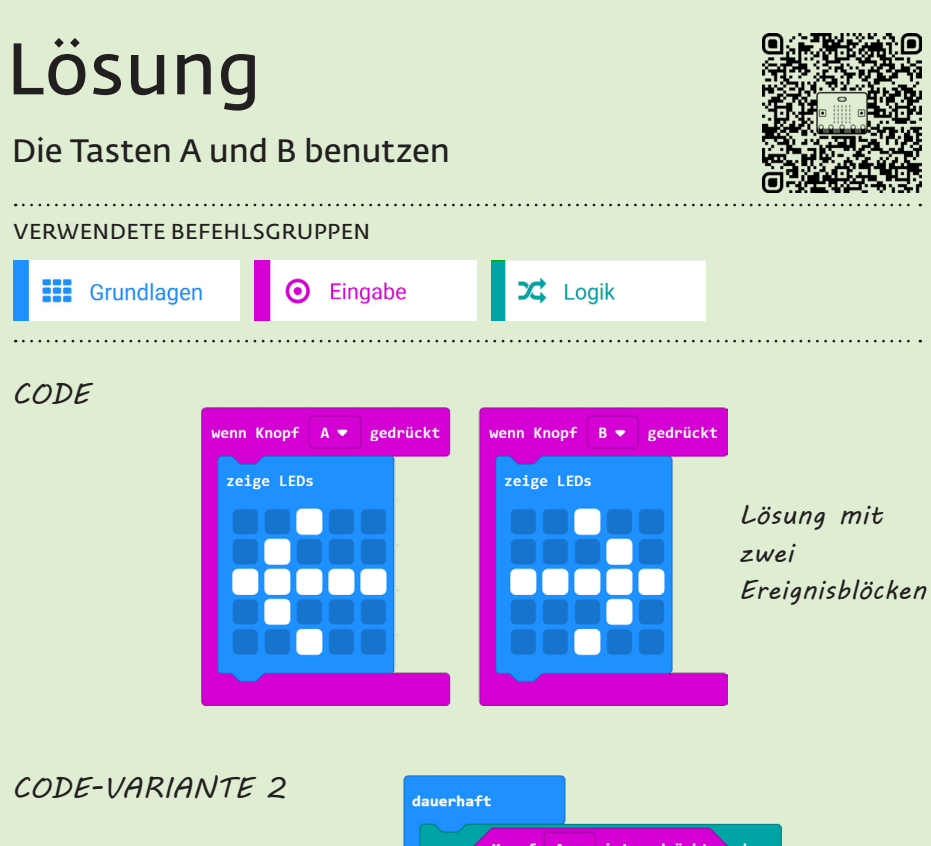

*Lösung mit zwei Bedingungsblöcken «wenn/dann» und den Parameterblöcken «Knopf A/B ist gedrückt».*

*Das Verhalten ist bei beiden Code-Varianten gleich.*

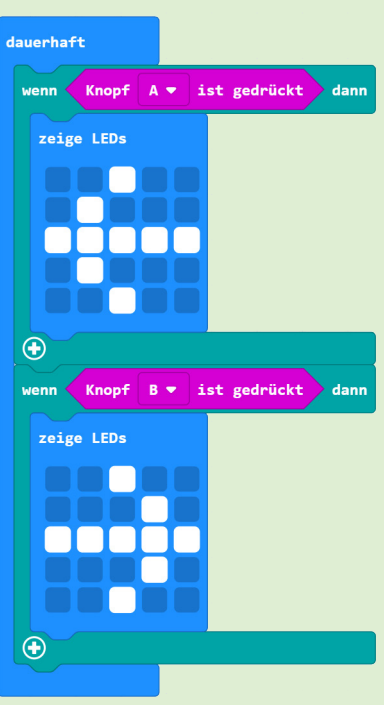

<span id="page-22-0"></span>**Schwierigkeitslevel «EINFACH»**

### Die Tasten A und B steuern das Licht 3

ZUBEHÖR

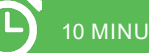

10 MINUTEN

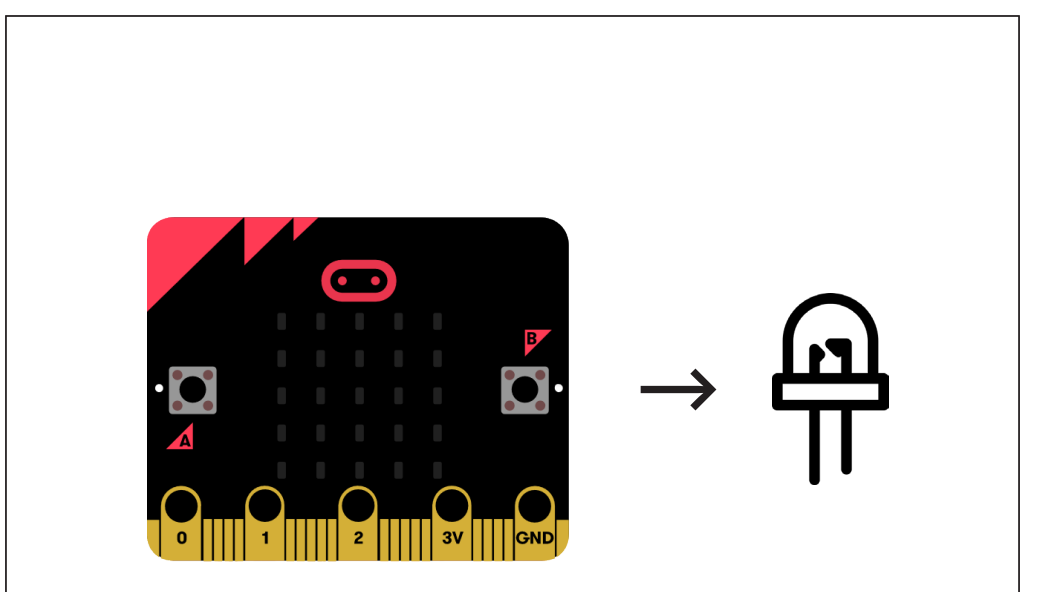

#### *CHALLENGE*

Klemme eine LED an den micro:bit. Wenn du die Taste A drückst, wird die LED eingeschaltet. Wenn du die Taste B drückst, wird die LED wieder ausgeschaltet.

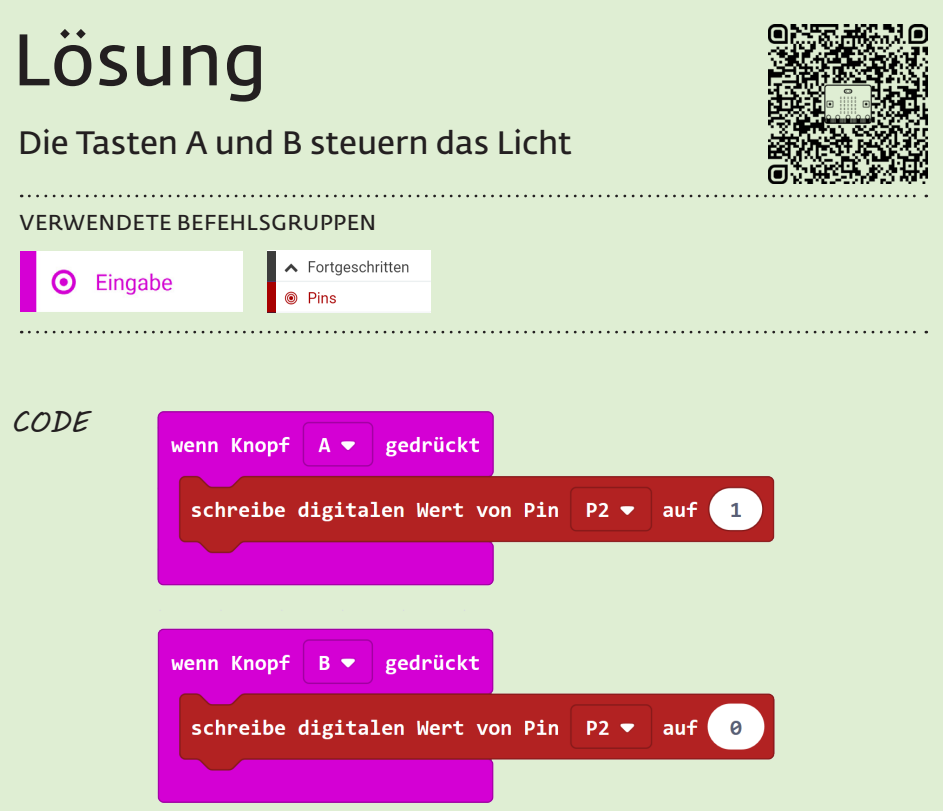

#### *HINWEIS*

*Ein digitaler Wert von «1» bedeutet, dass der digitale Output am Pin «eingeschaltet» wird, d.h. der Pin erhält eine elektrische Spannung von 3V. Der Wert «0» hingegen bedeutet «keine Spannung am Pin». Eine Spannung am Pin bringt die LED zum Leuchten.* 

#### *ELEKTRONIK*

*LED (auf +/- Polarität achten!)*

- *• Langes Bein* → *digitaler Output (P2)*
- *• Kurzes Bein* → *GND (-)*

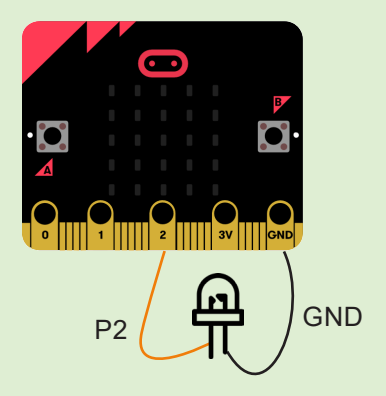

<span id="page-24-0"></span>**Schwierigkeitslevel «EINFACH»**

### Musik komponieren und abspielen 4

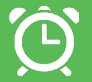

10 MINUTEN

ZUBEHÖR

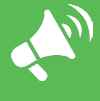

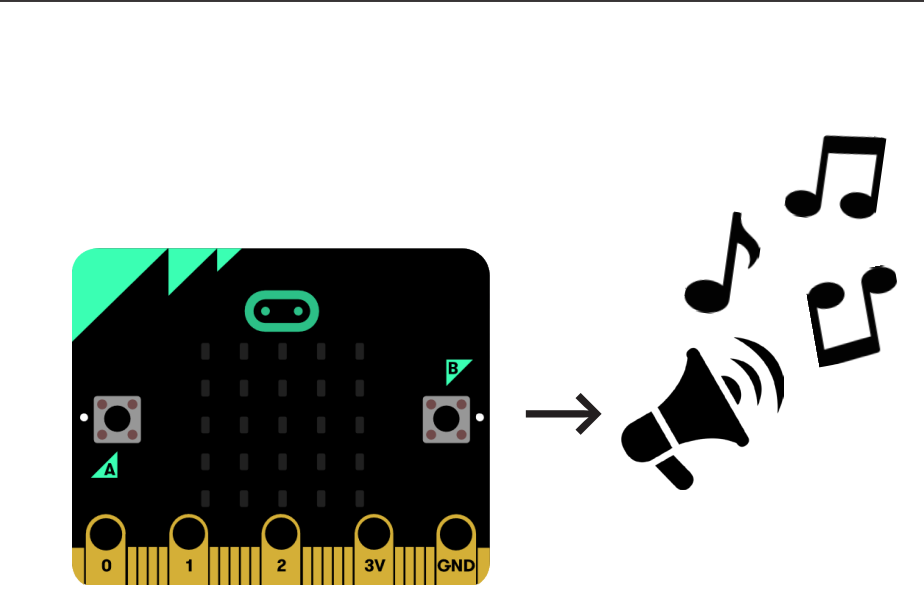

#### *CHALLENGE*

Klemme einen Buzzer an den micro:bit. Komponiere deine eigene Musik und spiele sie ab.

### Lösung Musik komponieren und abspielen VERWENDETE BEFEHLSGRUPPEN **III** Grundlagen Musik Schleifen *CODE* beim Start ändere das Tempo auf (bpm) 40 2 -mal wiederholen mache spiele Note Mittleres C für  $1/8$   $\bullet$  Schlag spiele Note Mittleres D für 1/8 v Schlag spiele Note Mittleres D für  $1/4$   $\bullet$  Schlag spiele Note Mittleres G für 1/8 v Schlag spiele Note Mittleres F für 1/8 v Schlag spiele Note Mittleres E für 1/4 v Schlag

#### *HINWEIS*

*Mit dem «beim Start»-Block wird die Musik einmal abgespielt. Mit der Reset-Taste auf dem micro:bit kann sie nochmals abgespielt werden. Um die Musik unendlich oft abzuspielen, kann der «dauerhaft»-Block verwendet werden.* 

#### *ELEKTRONIK*

*Buzzer (auf +/- Polarität achten!)*

- *• Schwarzes Kabel* → *GND (-)*
- *• Rotes Kabel* → *digitaler Output (P0) Beim micro:bit kann nur über P0 Musik gespielt werden!*

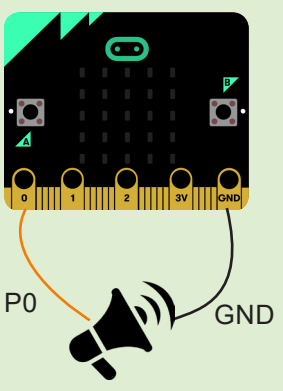

<span id="page-26-0"></span>**Schwierigkeitslevel «EINFACH»**

### Die Pinerweiterung verwenden **b**

10 MINUTEN

ZUBEHÖR

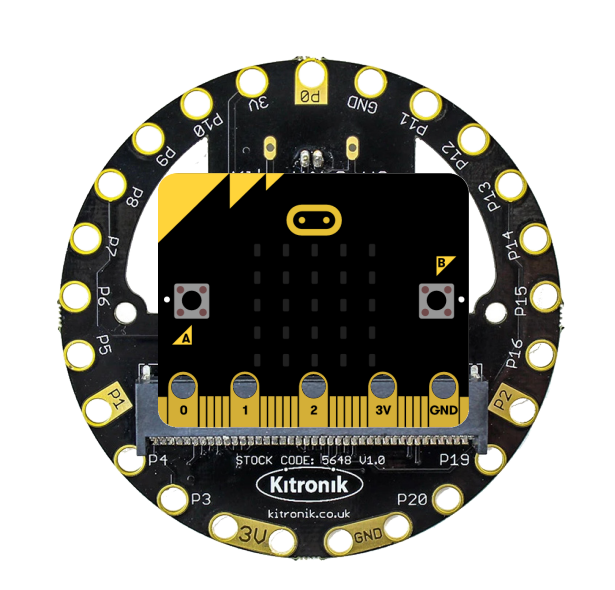

#### *CHALLENGE*

Stecke den micro:bit in die Pinerweiterung und klemme LEDs and die erweiterten Pins und lasse sie leuchten.

## Lösung

#### Die Pinerweiterung verwenden

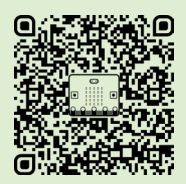

#### VERWENDETE BEFEHLSGRUPPEN

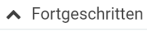

#### ◎ Pins

#### *CODE*

schreibe digitalen Wert vor *Unter «Pin» können die erweiterte Pins ausgewählt werden.*

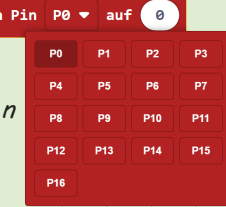

#### *HINWEIS*

*Einige Pins werden für die LED Matrix verwendet und sollten nicht benutzt werden. Pin 0, 1, 2, 8, 12, 13, 14, 15, 16 können benutzt werden!*

### *ELEKTRONIK*

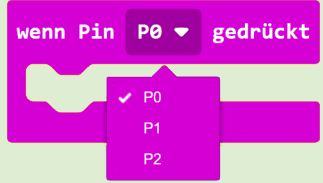

*Bei den Blocks aus dem Menü «Eingabe» können die erweiterten Pins nicht benutzt werden!*

| analoge Werte von Pin P0 * |                     |                     |                     |
|----------------------------|---------------------|---------------------|---------------------|
| P <sub>0</sub>             | P <sub>1</sub>      | P <sub>2</sub>      | P <sub>3</sub>      |
| P <sub>4</sub>             | P <sub>10</sub>     | P5 (nur schreiben)  | P6 (nur schreiben)  |
| P7 (nur schreiben)         | P8 (nur schreiben)  | P9 (nur schreiben)  | P11 (nur schreiben) |
| P12 (nur schreiben)        | P13 (nur schreiben) | P14 (nur schreiben) | P15 (nur schreiben) |
| P16 (nur schreiben)        |                     |                     |                     |

*Nicht alle Pins können analog lesen!*

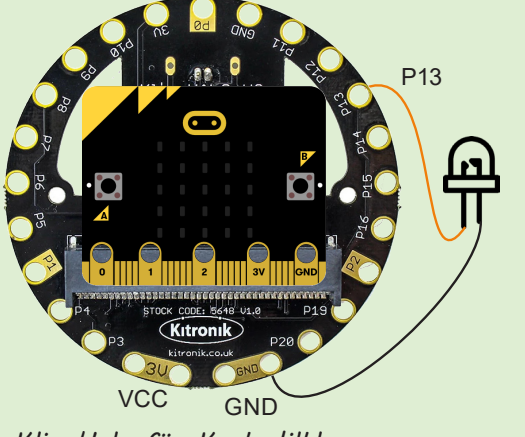

*Klip Halo für Krokodilklemmen Edge Connector für Pins*

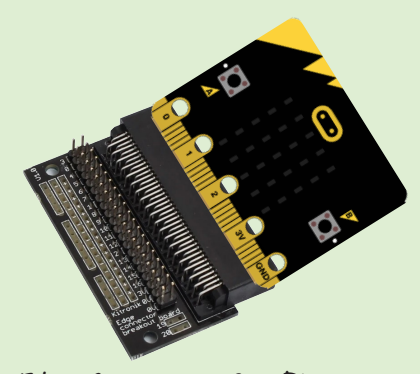

<span id="page-28-0"></span>**Schwierigkeitslevel «EINFACH»**

## $\circledcirc$  Smileys mit der Fingerspitze verändern

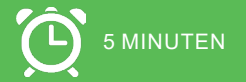

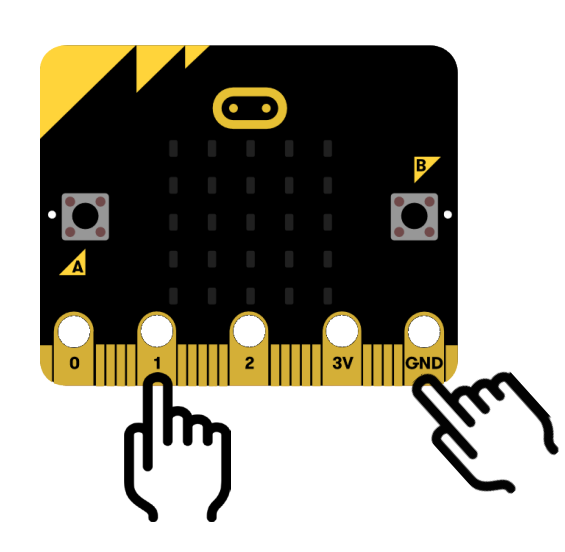

*CHALLENGE*

Das LED-Display ändert das Smiley-Symbol, wenn du mit der Fingerspitze die Pins 0 bis 2 berührst.

## Lösung

#### Smileys mit der Fingerspitze verändern

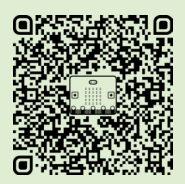

VERWENDETE BEFEHLSGRUPPEN

**III** Grundlagen

⊙

Eingabe

#### *CODE*

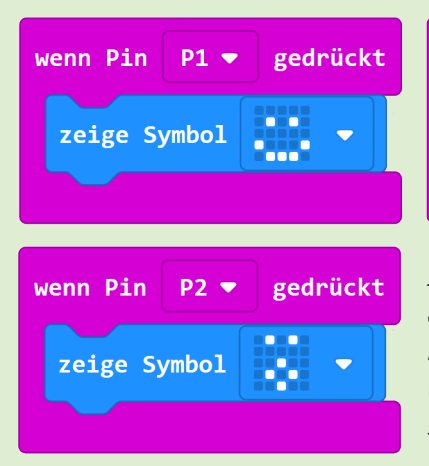

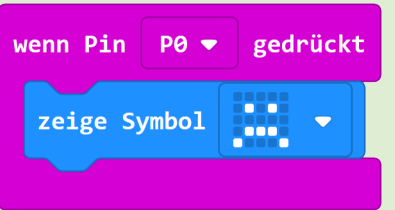

*Diese Ereignisblöcke werden erst dann ausgelöst, wenn man drückt und anschliessend wieder loslässt. Beim Drücken selber passiert noch nichts!*

#### *HINWEIS*

*Um mit der Fingerspitze die Pins zu «drücken», muss gleichzeitig mit einem Finger der GND-Pin und mit dem anderen Finger einer der Pins 0 bis 2 berührt werden. Das funktioniert auch mit zwei Händen. Dabei dient der eigene Körper als elektrischer Leiter und der Stromkreis schliesst sich über unseren Körper.*

<span id="page-30-0"></span>**Schwierigkeitslevel «EINFACH»**

### Den Kompass benutzen 7

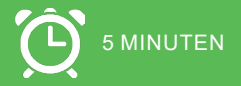

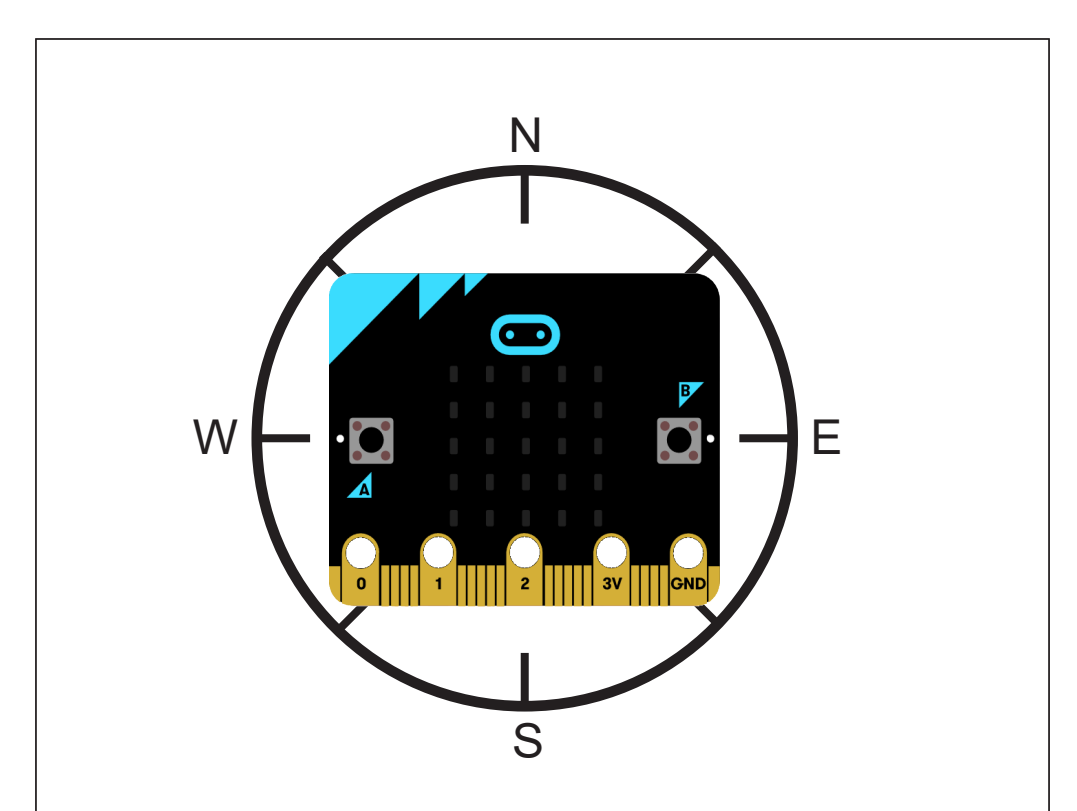

#### *CHALLENGE*

Zeige die Werte des Kompasses auf dem LED-Display an. Drehe den micro:bit in jede Richtung und zeichne die Werte auf einem Blatt Papier auf.

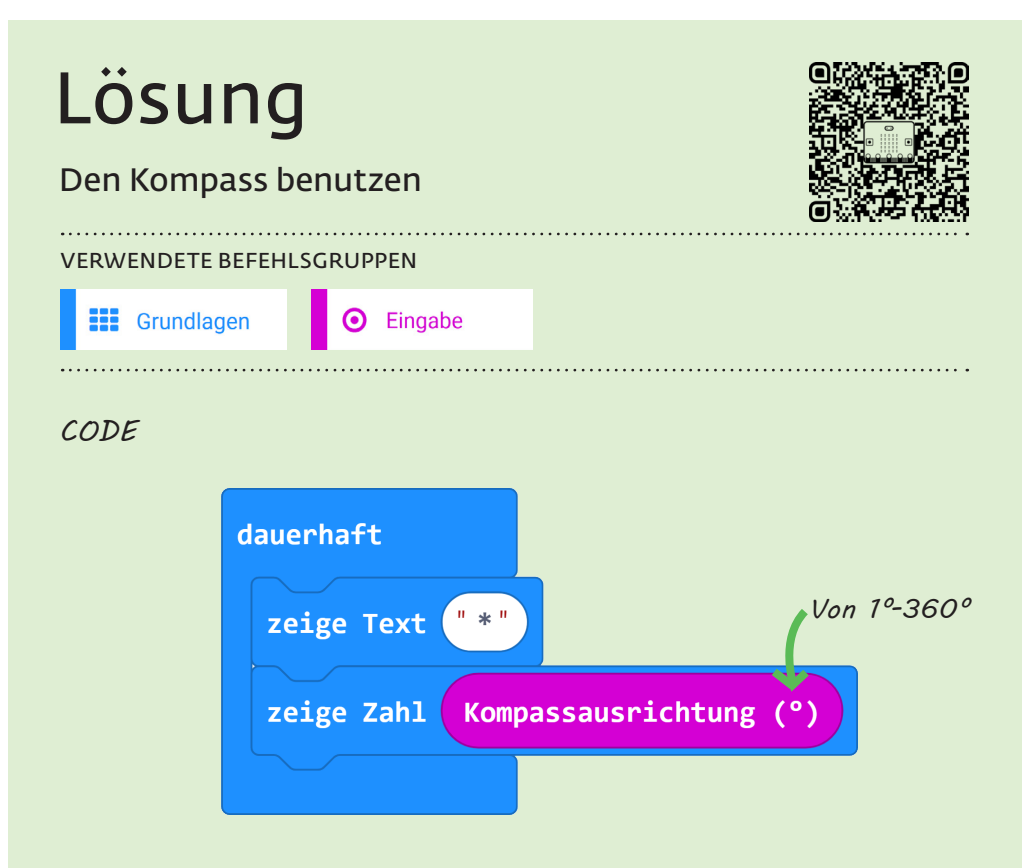

#### *HINWEIS*

- *• Nach jedem Herunterladen eines Programms, bei dem der Kompass verwendet wird, muss dieser neu kalibriert werden. Der micro:bit verlangt dazu, einen Kreis zu zeichnen: «draw a circle». Kippe den micro:bit so, bis der Kreis komplett ist.*
- *• Die Zeichenfolge «\*» vor «zeige Zahl» hilft, auf der LED-Anzeige die Zahl besser zu erkennen (Beginn des Lauftextes).*
- *• Halte den micro:bit mit der LED-Anzeige nach oben zeigend parallel zum Boden und drehe ihn wie einen Kompass um 360°. Schwankungen in der Messung sind normal.*

<span id="page-32-0"></span>**Schwierigkeitslevel «EINFACH»**

### Die Temperatur messen 8

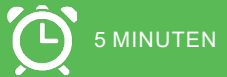

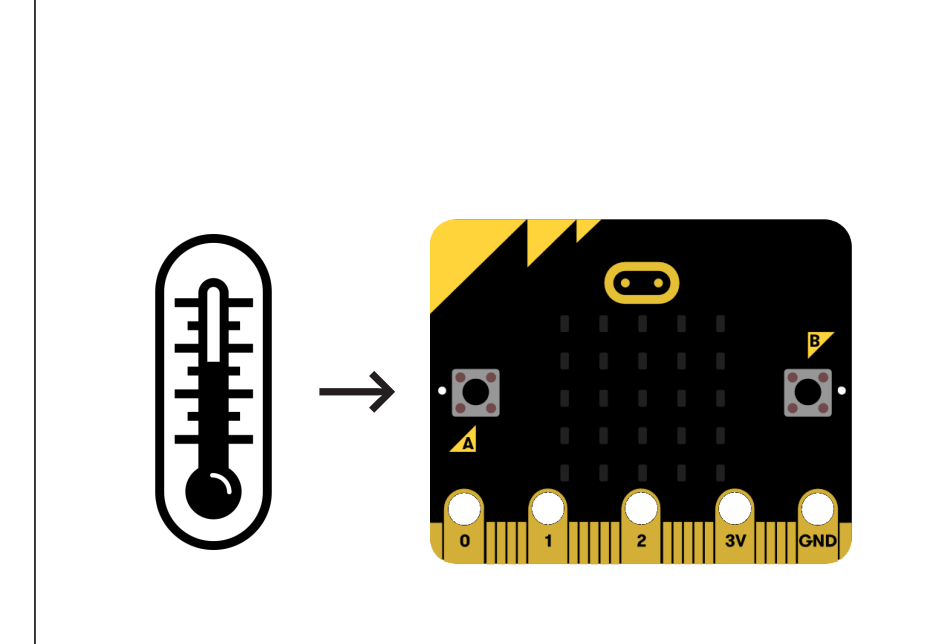

*CHALLENGE* Zeige die Werte des Temperatursensors auf dem LED-Display an.

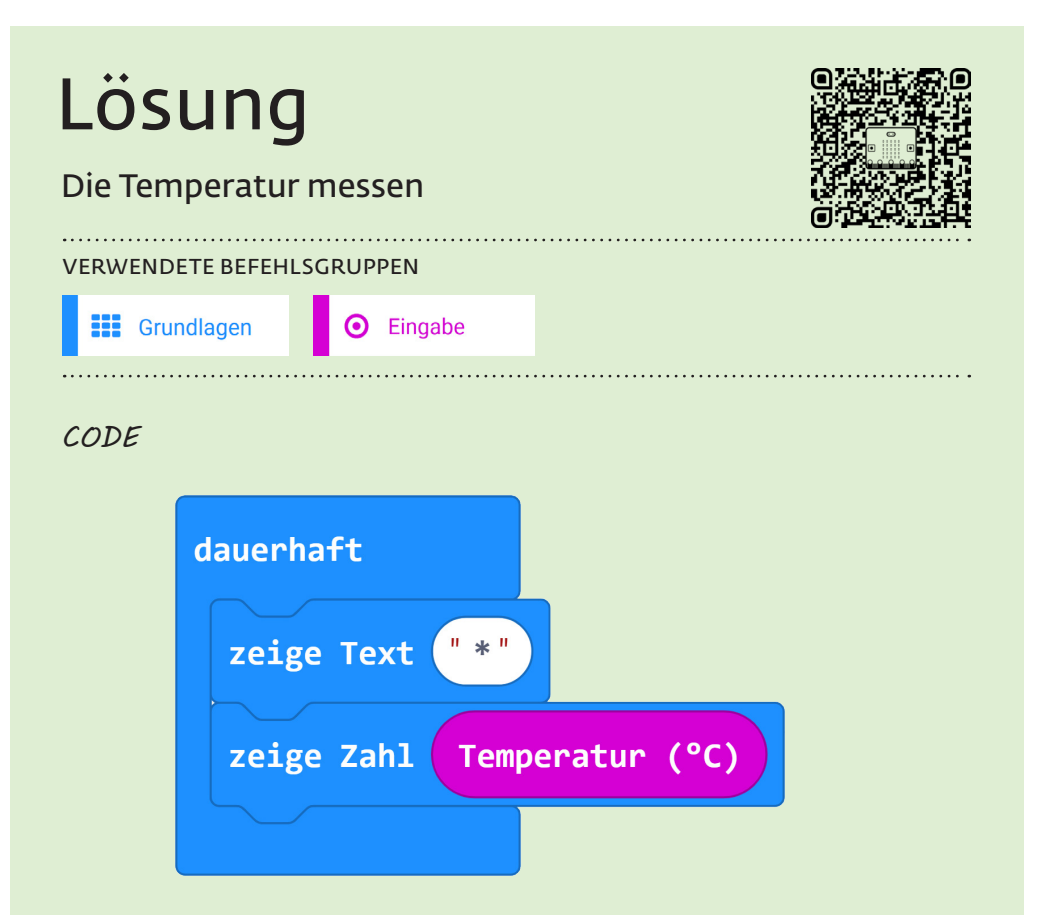

#### *HINWEIS*

- *• Die Zeichenfolge «\*» vor «zeige Zahl» hilft, auf der LED-Anzeige die Zahl besser zu erkennen (Beginn des Lauftextes).*
- *• Der Temperatursensor benötigt einige Minuten, bis er sich eingependelt hat.*
- *• Es kann sein, dass die Temperatur nicht ganz korrekt ist. Mit diesem Sensor kann man gut grosse Temperaturunterschiede detektieren. Für feinere Messungen eignet er sich nicht so gut.*

<span id="page-34-0"></span>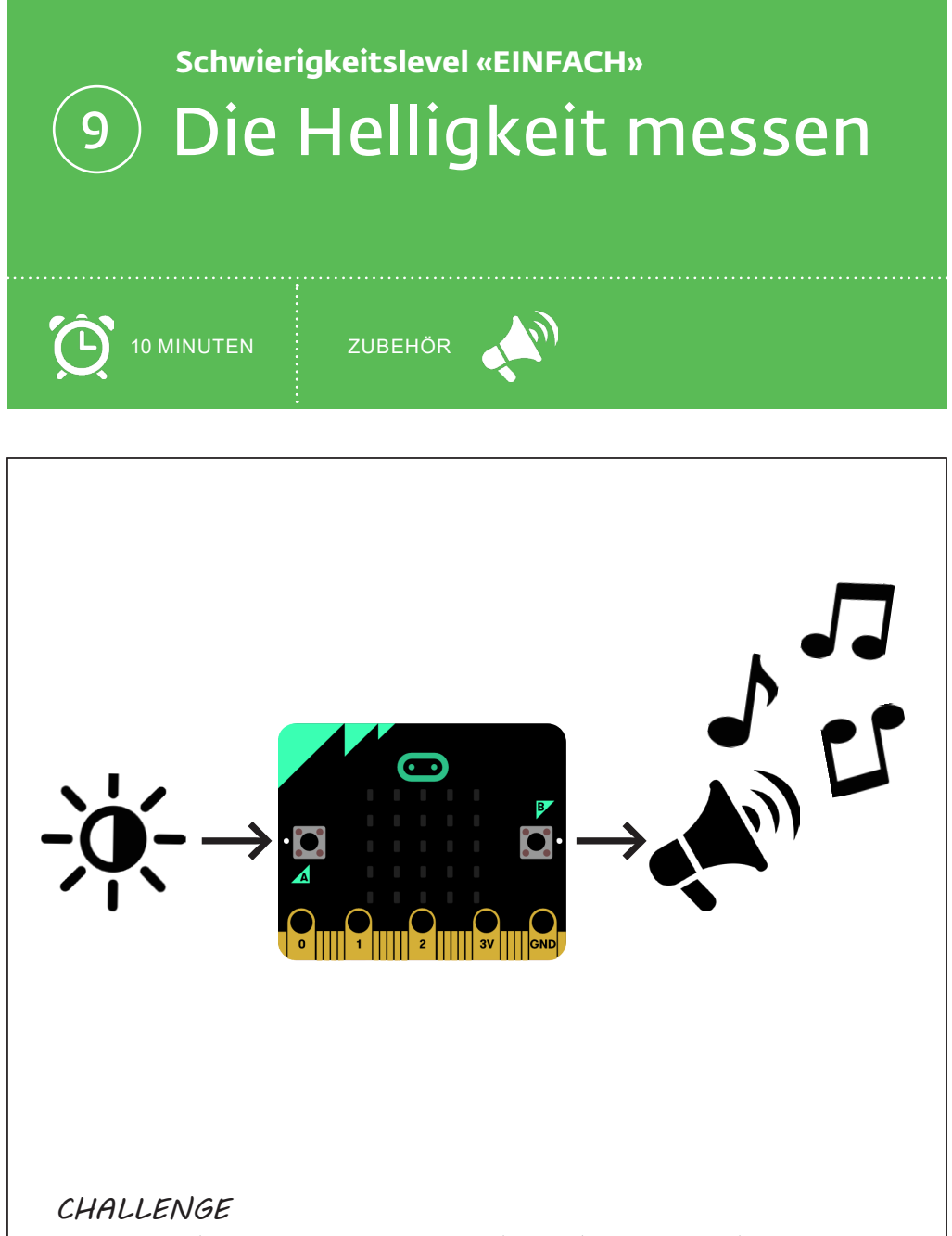

Klemme einen Buzzer an den micro:bit. Lasse bei unterschiedlichem Licht andere Musiknoten spielen.

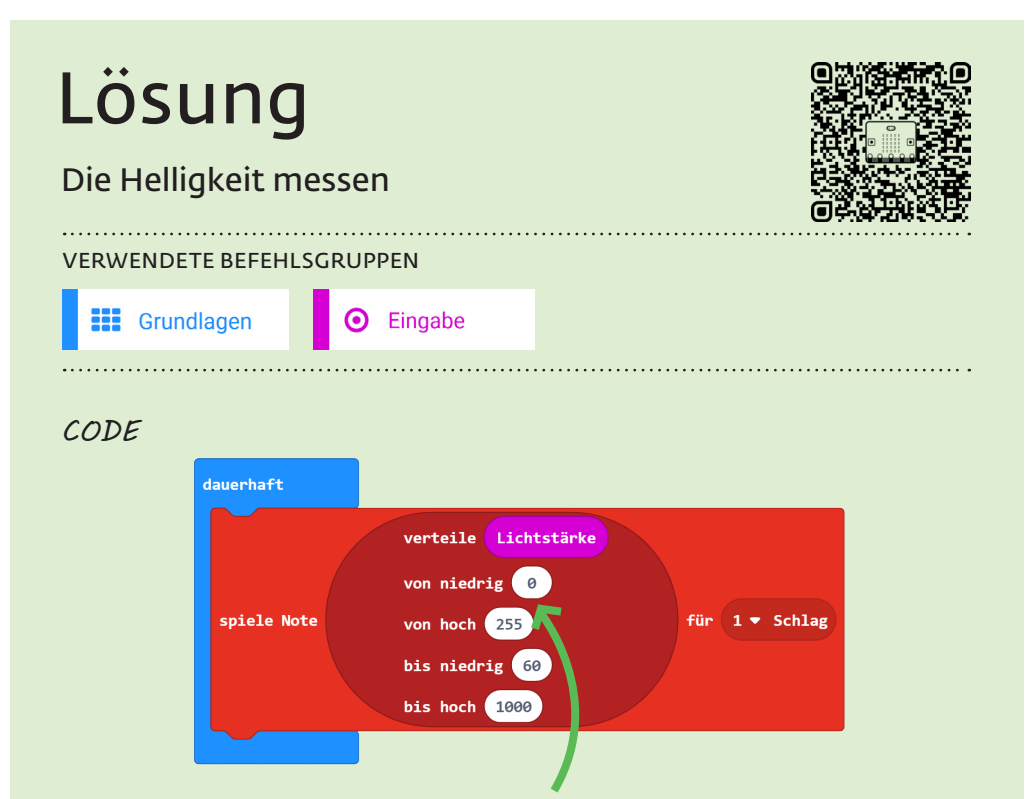

#### *HINWEIS*

*Die Sensorwerte reichen von 0 (dunkel) bis etwa 255 (hell). Der «verteile» Block wandelt den Wertebereich des Sensors auf den Wertebereich des Lautsprechers (Tonfrequenz 60-1000 Hz) um.*

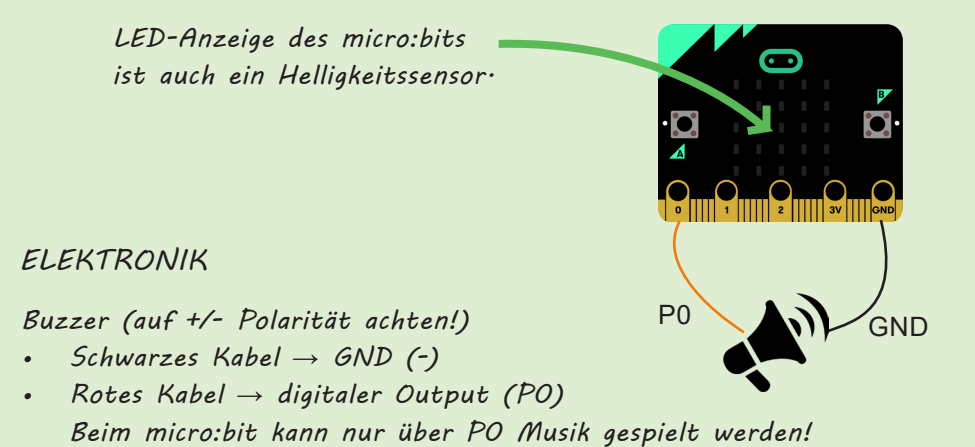

<span id="page-36-0"></span>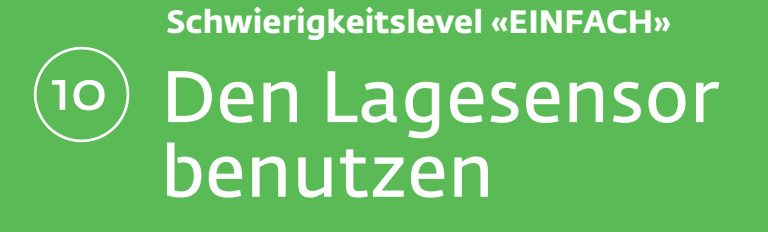

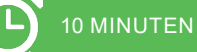

ZUBEHÖR

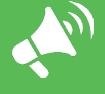

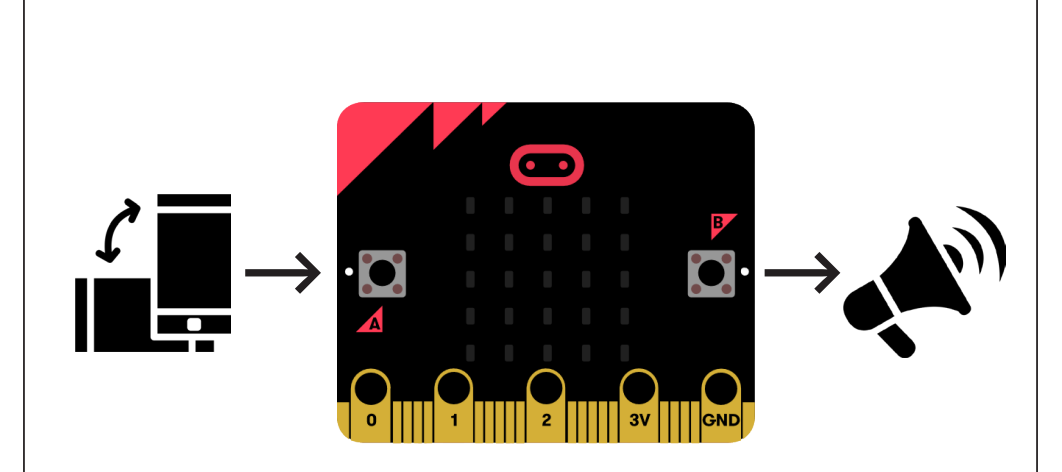

#### *CHALLENGE*

Klemme einen Buzzer an den micro:bit. Spiele eine Melodie, wenn er geschüttelt wird. Zeige verschiedene Symbole auf der LED-Anzeige an, wenn der micro:bit nach links, rechts, oben oder unten gehalten wird.

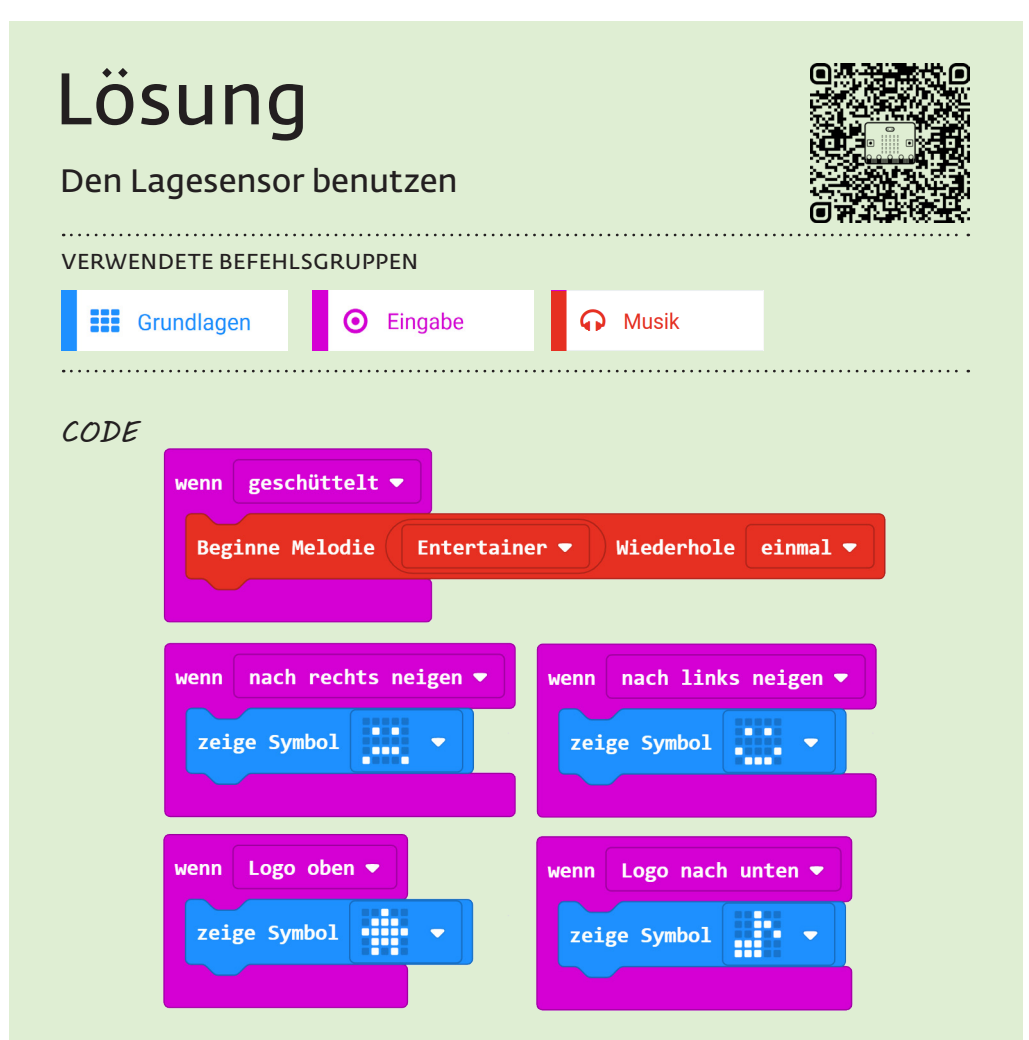

#### *HINWEIS*

*Ein Lagesensor besteht aus einem Gyroskop (Rotationssensor), Beschleunigungssensor und Kompass. Diese Sensoren können auch einzeln ausgelesen werden. Ein Beschleunigungssensor zeigt immer auch die Erdbeschleunigung an.* 

*ELEKTRONIK Siehe Challenge Card Nr 4.*

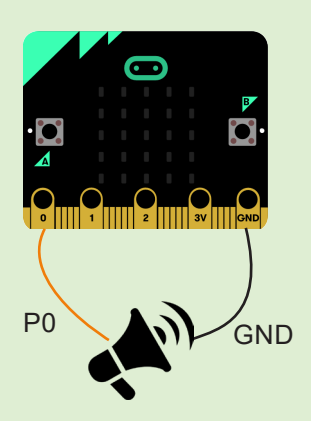

<span id="page-38-0"></span>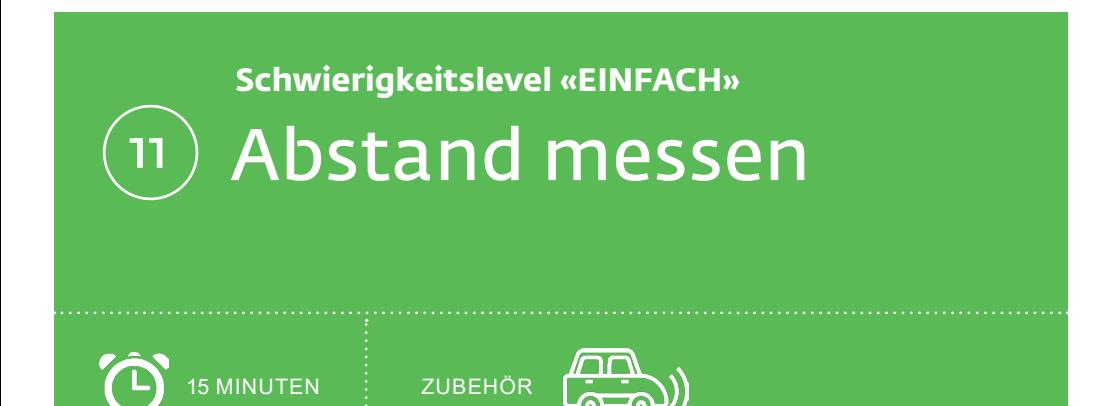

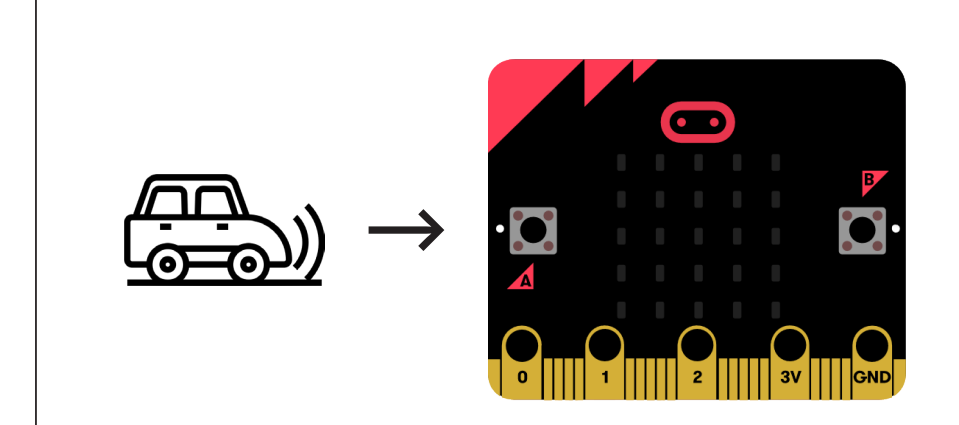

#### *CHALLENGE*

Klemme einen Distanzsensor (Ultraschall) an den micro:bit. Zeige die gemessene Distanz über ein Säulendiagramm auf der LED-Anzeige an.

#### Lösung Abstand messen VERWENDETE BEFEHLSGRUPPEN Fortgeschritten Sonar  $\bigcirc$  LED **III** Grundlagen **O** Erweiterungen *CODE* dauerhaft A MakeCode packa ping trig P0 <mark>,</mark> *Im Menu «Fort*zeichne Säulendiagramm von echo  $P1$   $\blacktriangledown$ *geschritten»* → unit cm  $\bullet$ *«Erweiterungen»*  → *Suche nach*  bis 110 *«sonar».*

#### *HINWEIS*

*Das Säulendiagramm zeichnet je nach Sensorwert eine Säule auf der LED-Anzeige. Halte eine Hand vor dem Sensor: Je nach Distanz zum Sensor wird eine kleinere oder grössere Säule gezeichnet. Der Maximalwert des Sensors kann hier eingegeben werden (110cm). Verändere diesen Maximalwert, was passiert?*

*Klicke auf «Konsole anzeigen Gerät» (der micro:bit muss gekoppelt sein, siehe Grundla-*

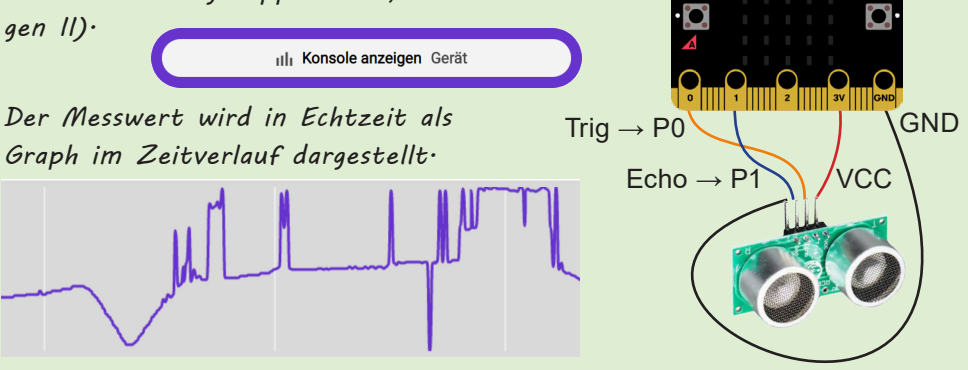

<span id="page-40-0"></span>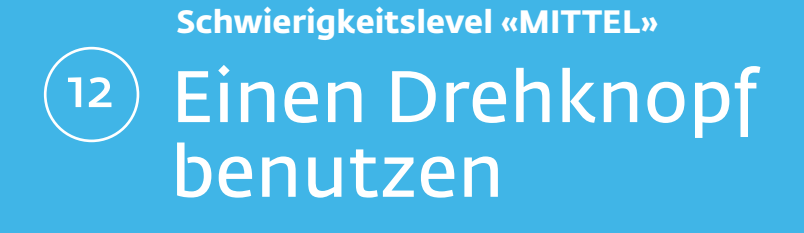

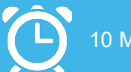

10 MINUTEN

ZUBEHÖR

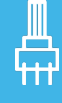

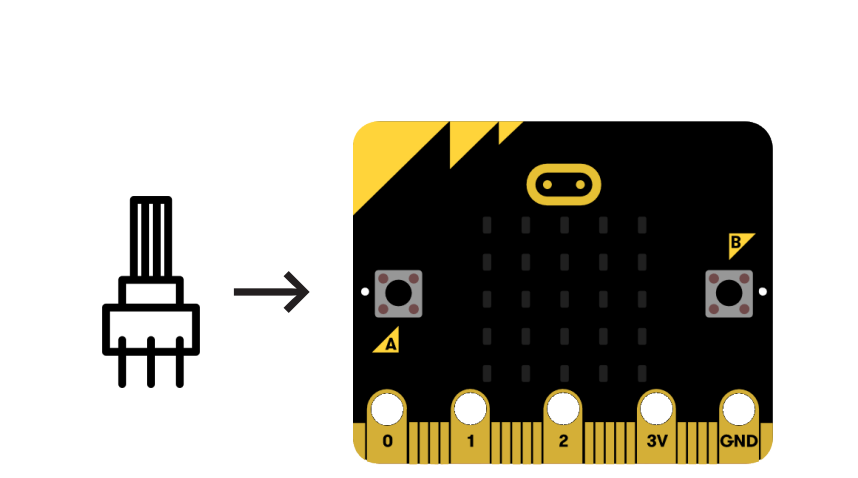

#### *CHALLENGE*

Klemme einen Drehknopf (Potentiometer) an den micro:bit. Drehe den Regler in verschiedene Positionen und zeige den jeweils aktuell ausgelesenen Sensorwert als Zahlenwert auf dem LED-Display an.

## Lösung

### Einen Drehknopf benutzen

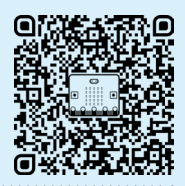

#### VERWENDETE BEFEHLSGRUPPEN

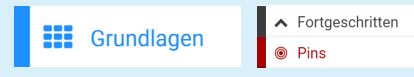

#### *CODE*

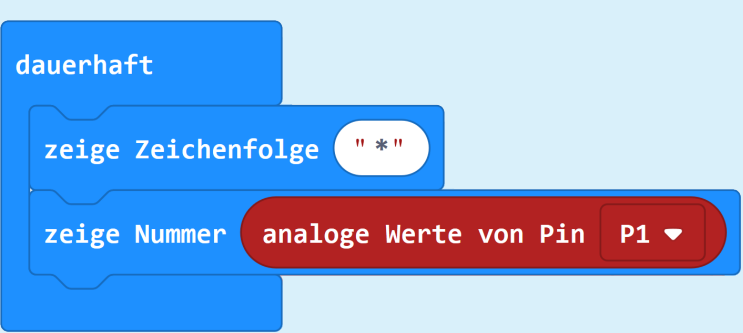

#### *HINWEIS*

*Die Zeichenfolge «\*» vor «zeige Nummer» hilft, auf dem LED-Display die Zahl besser zu erkennen (Beginn des Lauftextes). Um Sensorwerte dauerhaft und nicht nur einmalig auszulesen, wird eine «dauerhaft-Schleife» verwendet.*

#### *ELEKTRONIK*

- *• Mittleres Bein* → *analoger Input (P1)*
- *• Äusseres Bein* → *GND (-)*
- *• Äusseres Bein* → *VCC (+)*

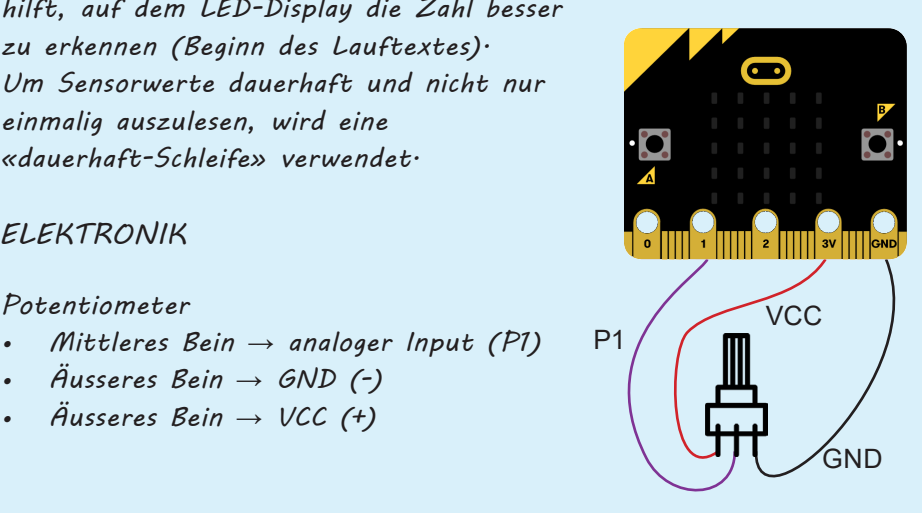

<span id="page-42-0"></span>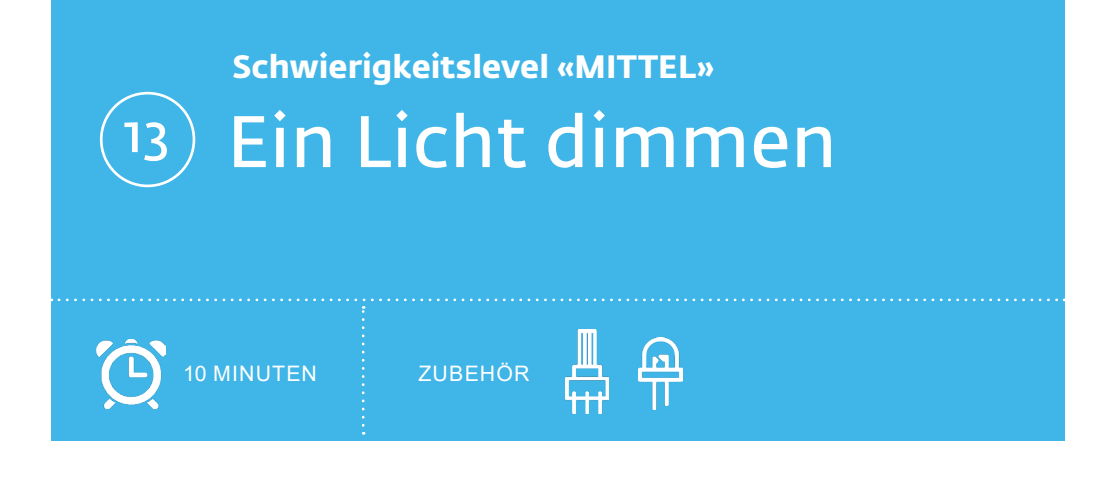

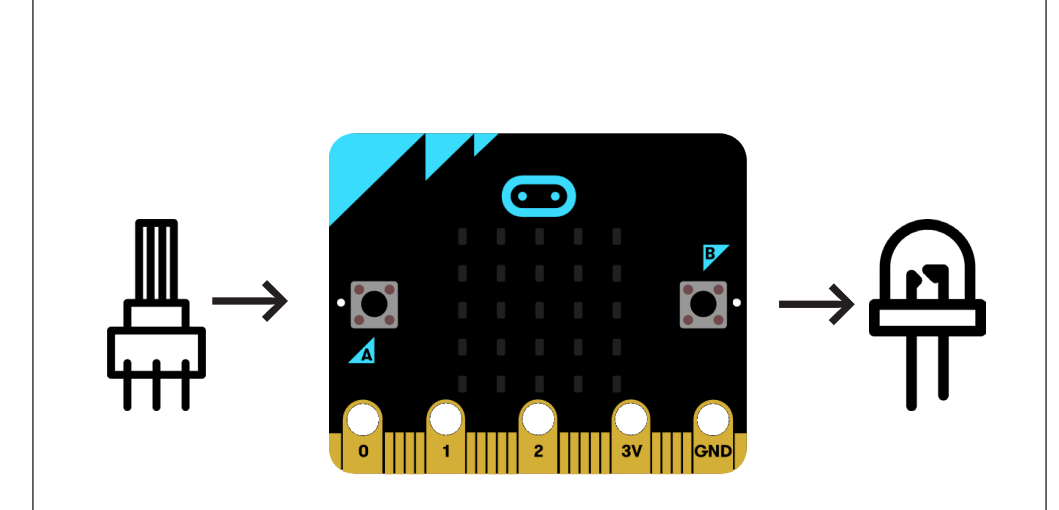

### *CHALLENGE*

Klemme einen Drehknopf (Potentiometer) und eine LED an den micro:bit. Durch das Drehen des Reglers am Drehknopf wird die LED heller oder dunkler gedimmt.

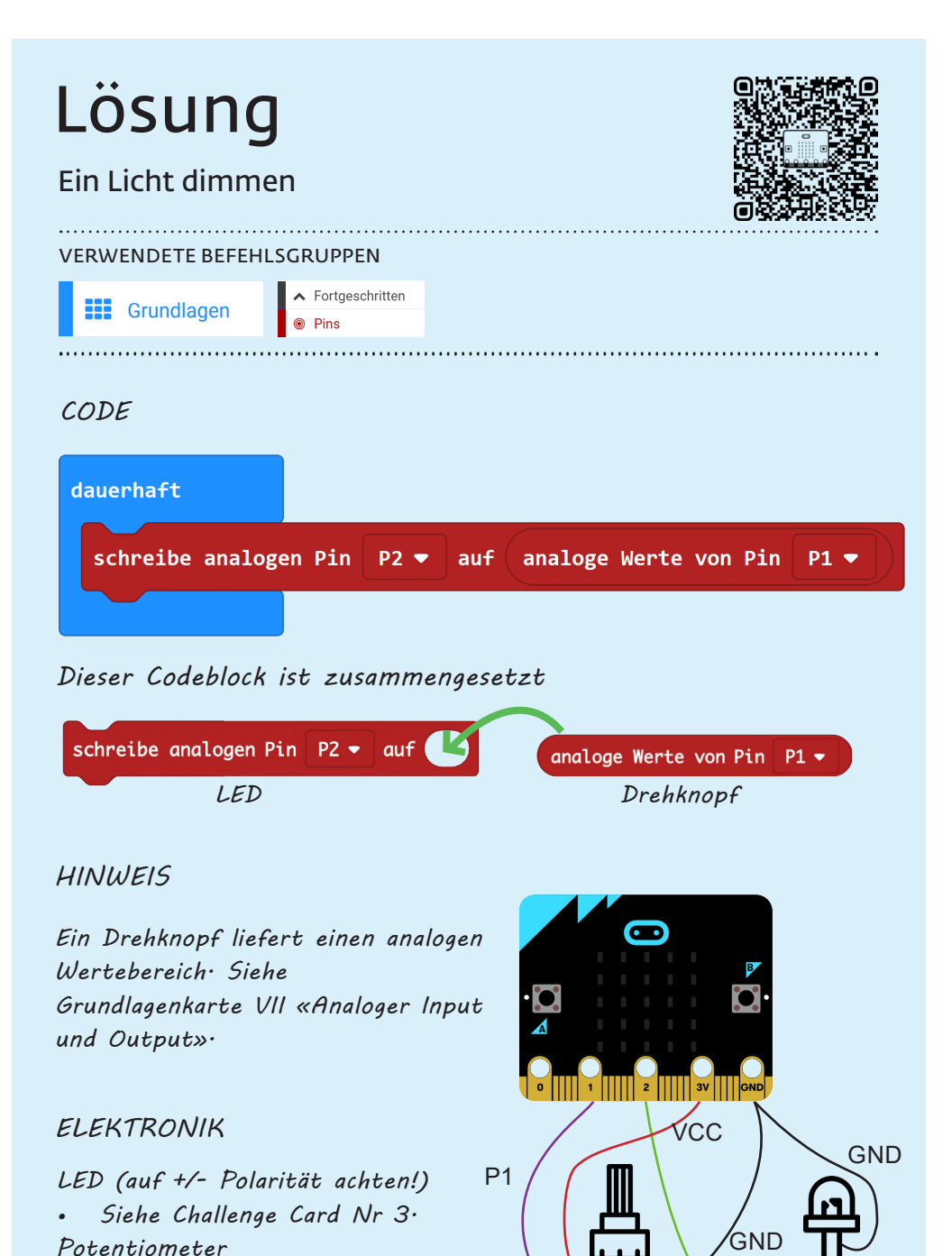

P2

*• Siehe Challenge Card Nr 12.* 

<span id="page-44-0"></span>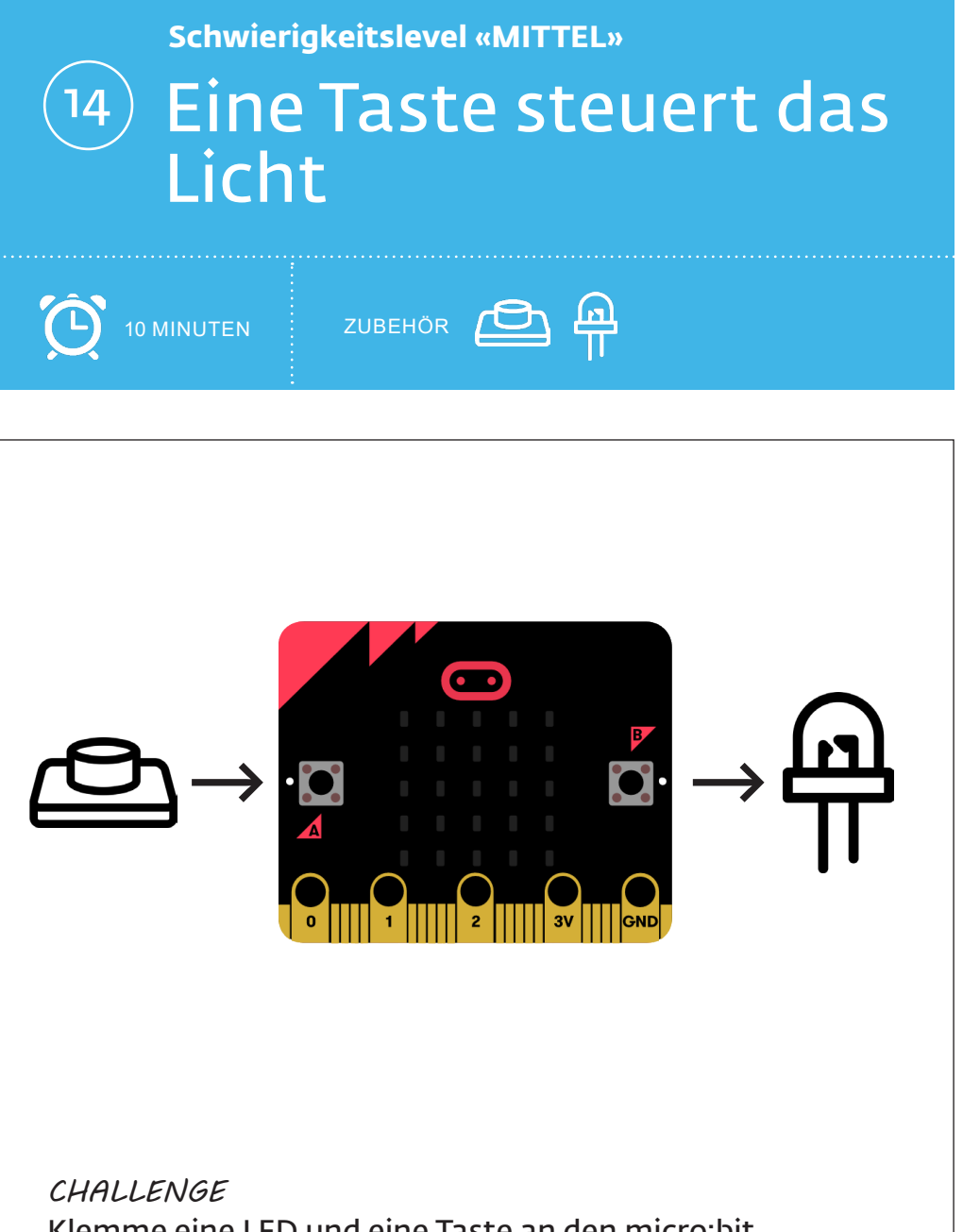

Klemme eine LED und eine Taste an den micro:bit. Wenn du die Taste drückst, leuchtet die LED. Wenn du die Taste loslässt, schaltet die LED wieder aus.

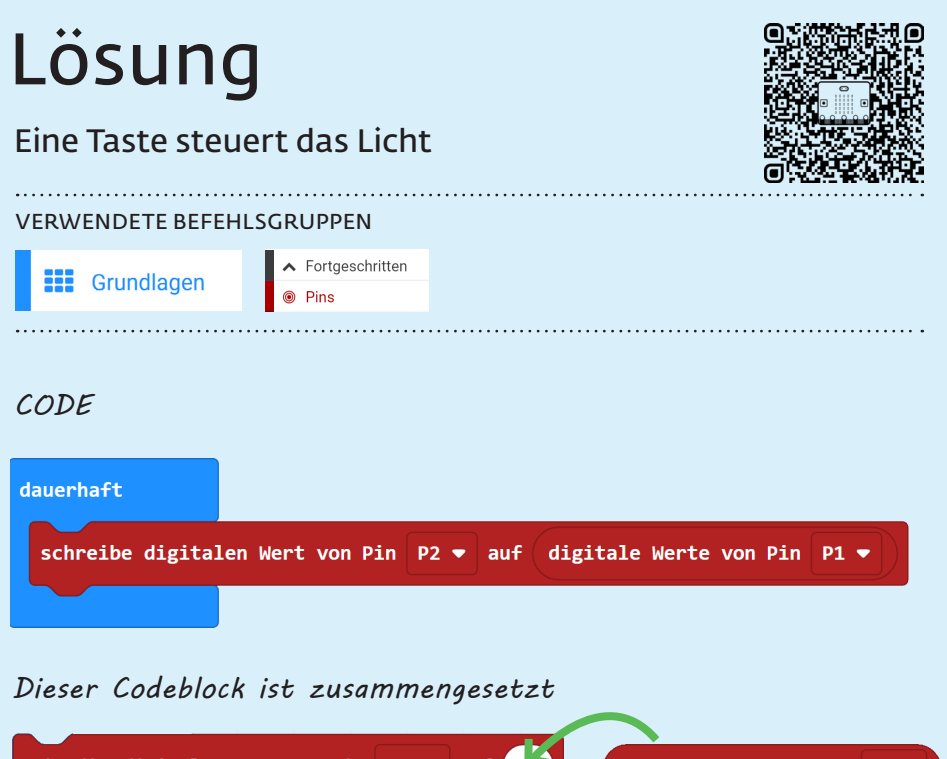

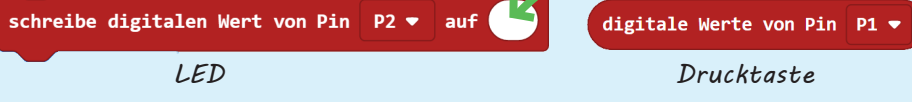

#### *ELEKTRONIK*

*LED (auf +/- Polarität achten!)*

- *• Langes Bein* → *digitaler Output (P2)*
- *• Kurzes Bein* → *GND*

#### *Taste*

- *• Äusseres Bein* → *digitaler Input (P1)*
- *• Äusseres Bein* → *VCC (+)*

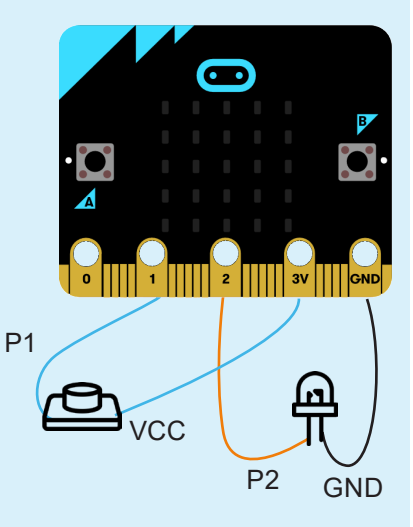

<span id="page-46-0"></span>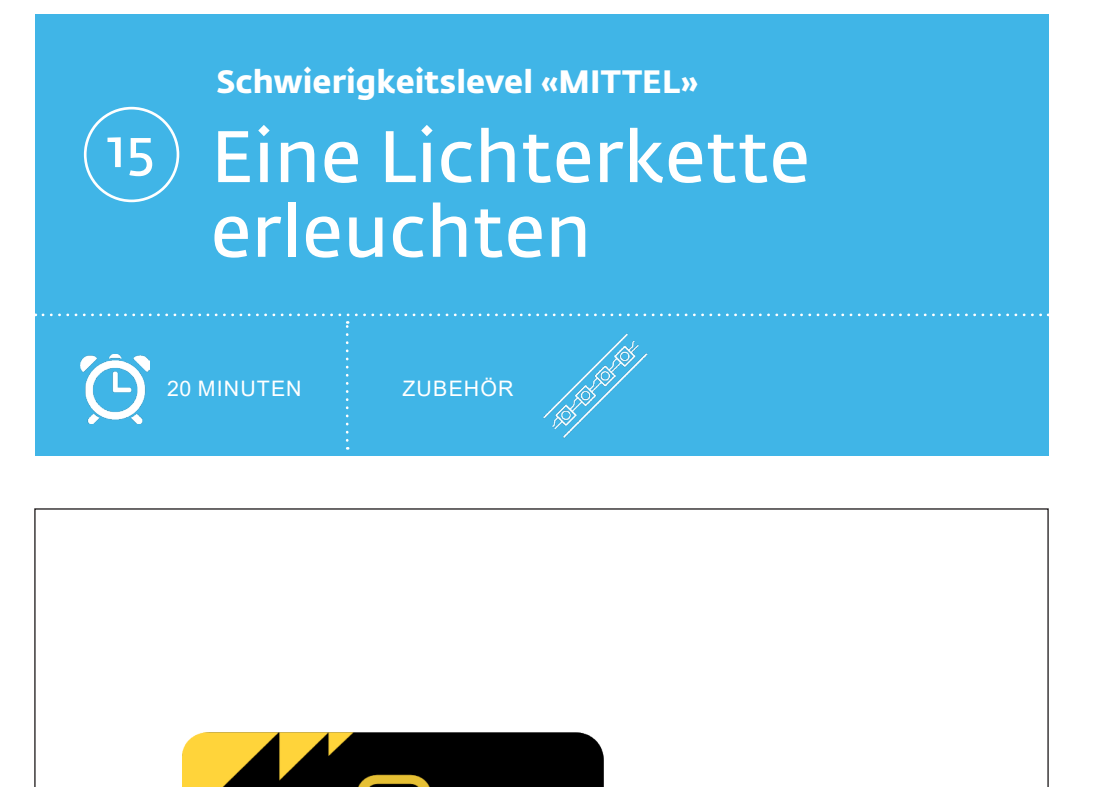

lar<br>K

#### *CHALLENGE*

Klemme einen Neopixel-Strip (LED Leuchtstreifen) an den Micro:bit. Lasse ihn in verschiedenen Farben leuchten.

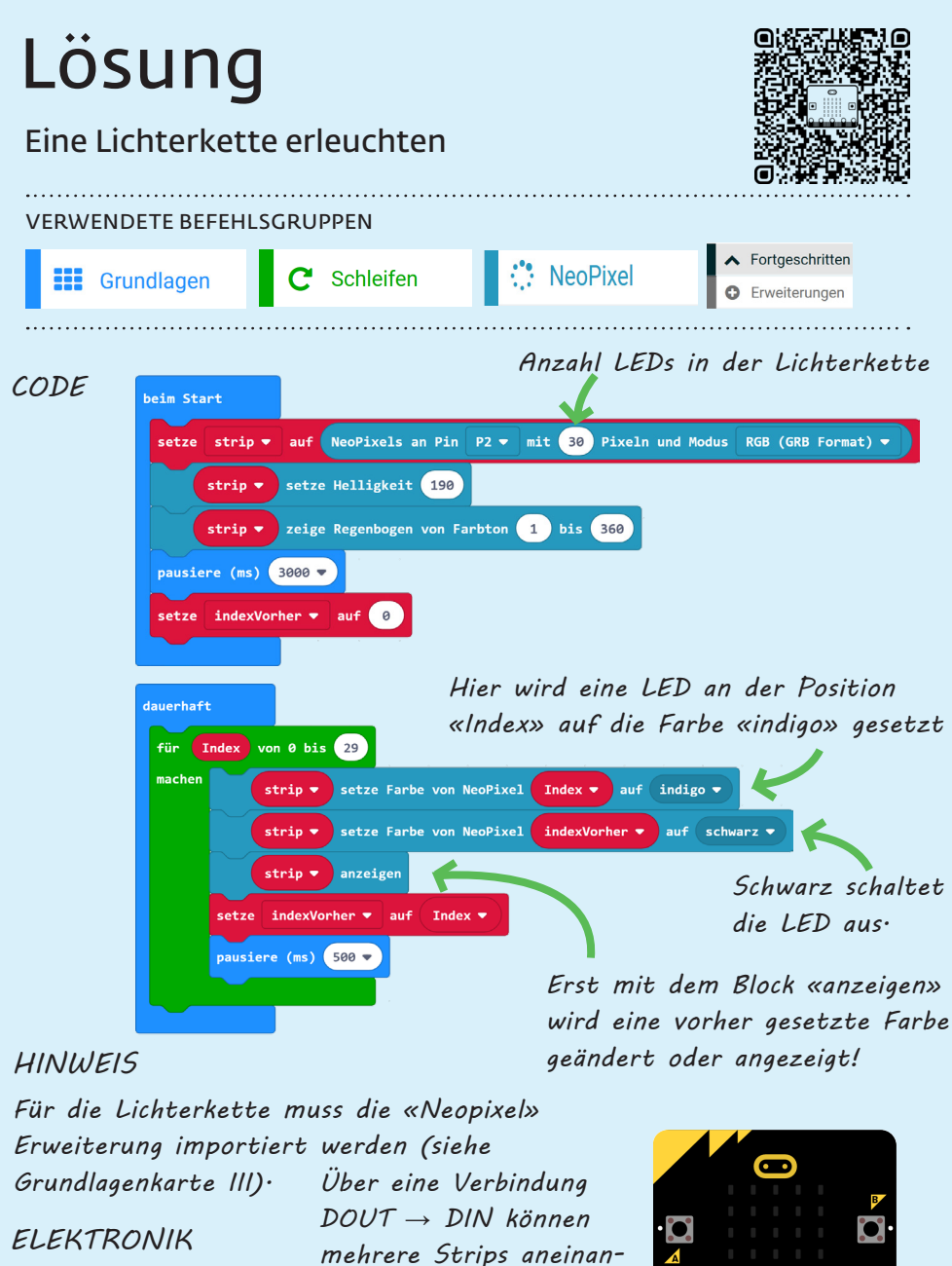

*dergehängt werden.*

*Neopixel-Strip*

- *• GND* → *GND (-)*
- $D/N \rightarrow$  *digitaler Output (P2)*
- $5VDC \rightarrow 3V$

 $P2$  /VCC)  $/$ GND  $40$   $+0$   $+0$   $+0$   $+$ 

### <span id="page-48-0"></span>**Schwierigkeitslevel «MITTEL»** Einen Vibrationsmotor steuern 16

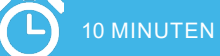

ZUBEHÖR

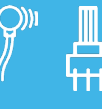

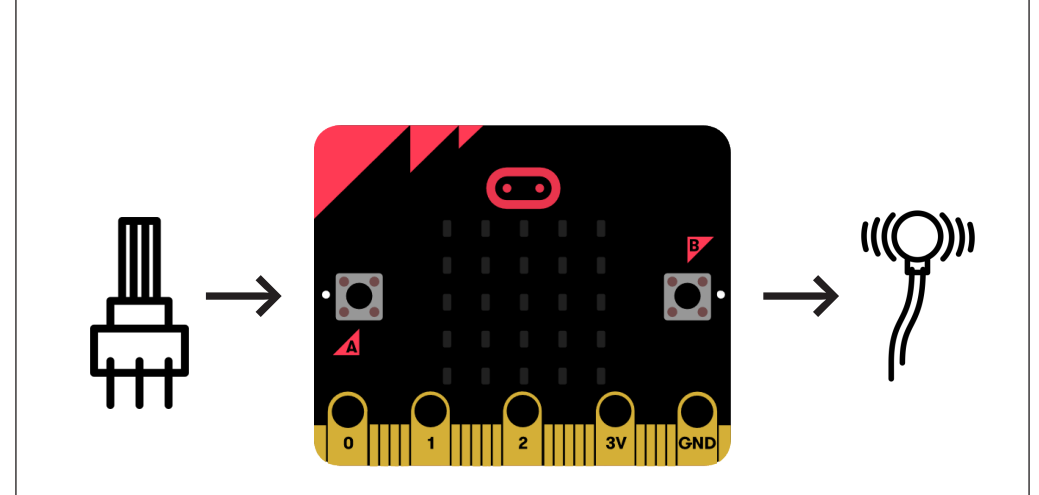

#### *CHALLENGE*

Klemme einen Drehknopf (Potentiometer) und einen Vibrationsmotor an den micro:bit. Durch das Drehen des Reglers wird der Motor langsamer und schneller.

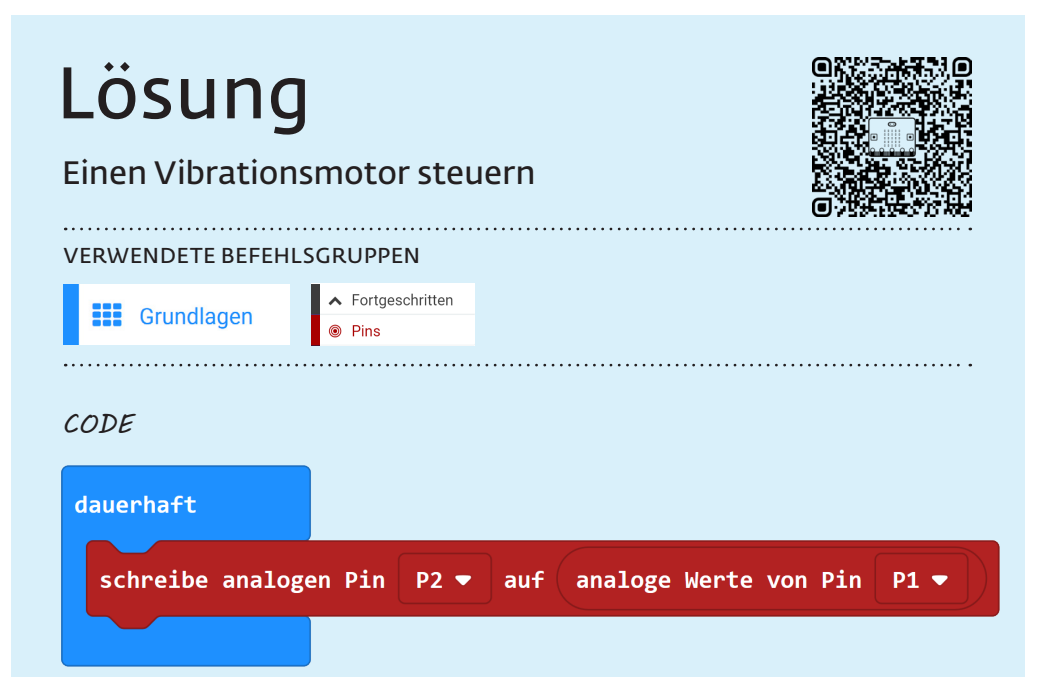

#### *HINWEIS*

*Eine gedimmte LED und ein Vibrationsmotor sind beides analoge Outputs. Deshalb ist der Code genau gleich wie in Challenge 13 «Ein Licht dimmen». Ein Vibrationsmotor benötigt nicht viel Strom, darum kann er ohne externe Batterie an den micro:bit angehängt werden (im Gegensatz zur Challenge 18-20).*

#### *ELEKTRONIK*

*Vibrationsmotor (auf Polarität achten!)*

- *• Schwarzes Kabel* → *GND (-)*
- *• Rotes Kabel* → *analoger Output (P2) Potentiometer*
- *• Äusseres Bein* → *GND (-)*
- *• Mittleres Bein* → *analoger Input (P1)*
- *• Äusseres Bein* → *VCC (+)*

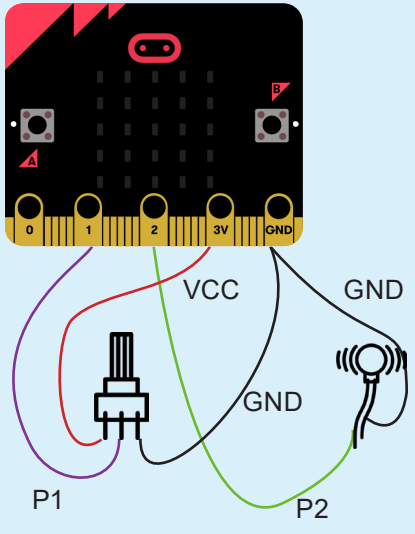

<span id="page-50-0"></span>**Schwierigkeitslevel «SCHWER»**

### Die Farben des Regenbogens 17

10 MINUTEN

ZUBEHÖR

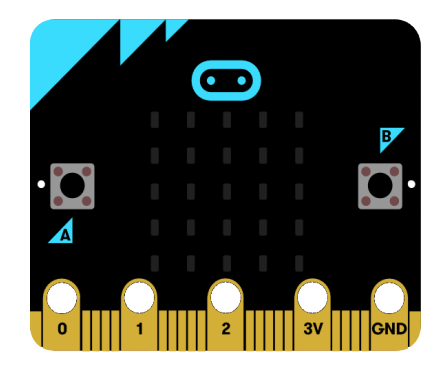

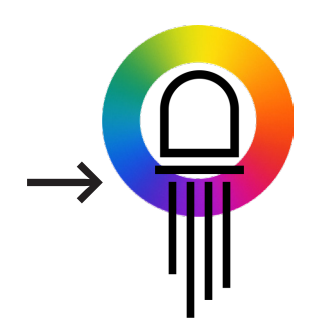

*CHALLENGE*

Klemme eine RGB-LED an den micro:bit. Zeige die Farben des Regenbogens nacheinander an.

## Lösung

### Die Farben des Regenbogens

#### VERWENDETE BEFEHLSGRUPPEN

**III** Grundlagen

Fortgeschritten ● Pins

#### *CODE*

*Hier ein Codebeispiel mit zwei Farben. Für weitere Farben müssen die Blöcke lediglich kopiert und die Werte eingefügt werden*

#### *HINWEIS*

*Dies sind die 10-Bit RGB-Werte des Regenbogens.*

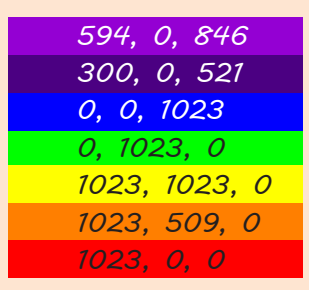

#### *ELEKTRONIK*

*RGB-LED (auf Polarität achten!)*

- *• Kürzestes Bein (Grün)* → *analoger Output (P1)*
- *• Längstes Bein* → *GND (-)*
- *• Bein neben Grün (Blau)* → *analoger Output (P2)*
- *• Äusseres Bein (Rot)* → *analoger Output (P0)*

#### dauerhaft

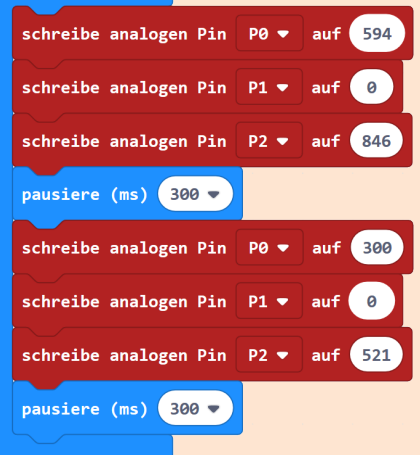

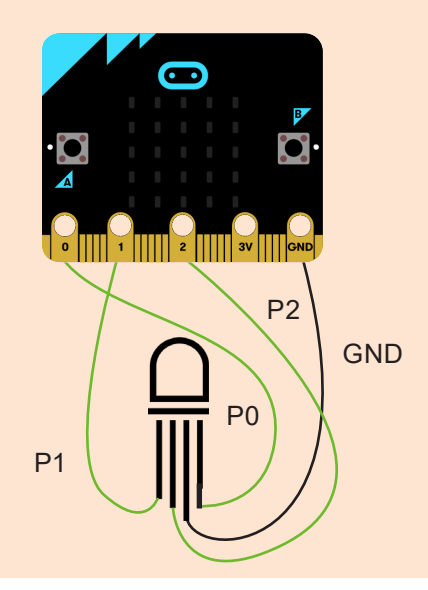

<span id="page-52-0"></span>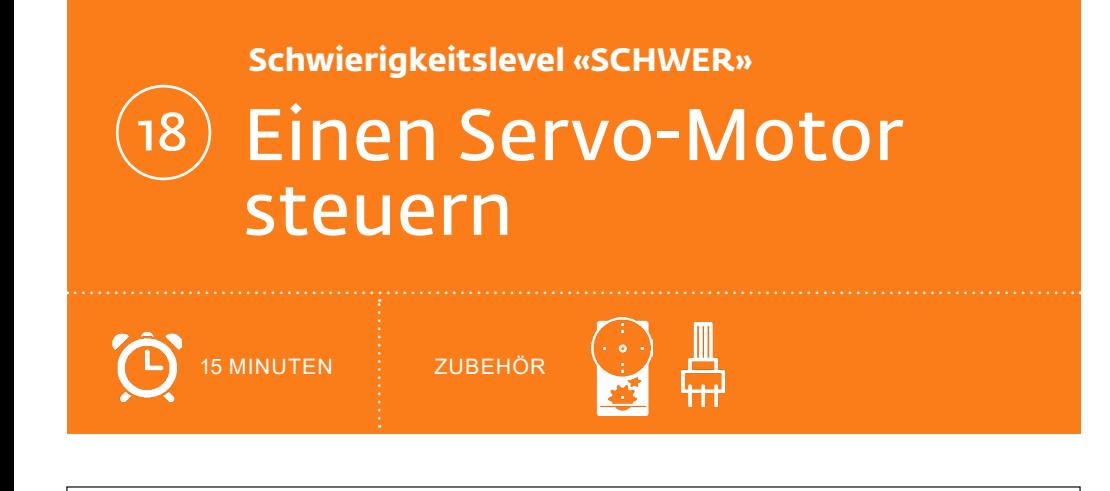

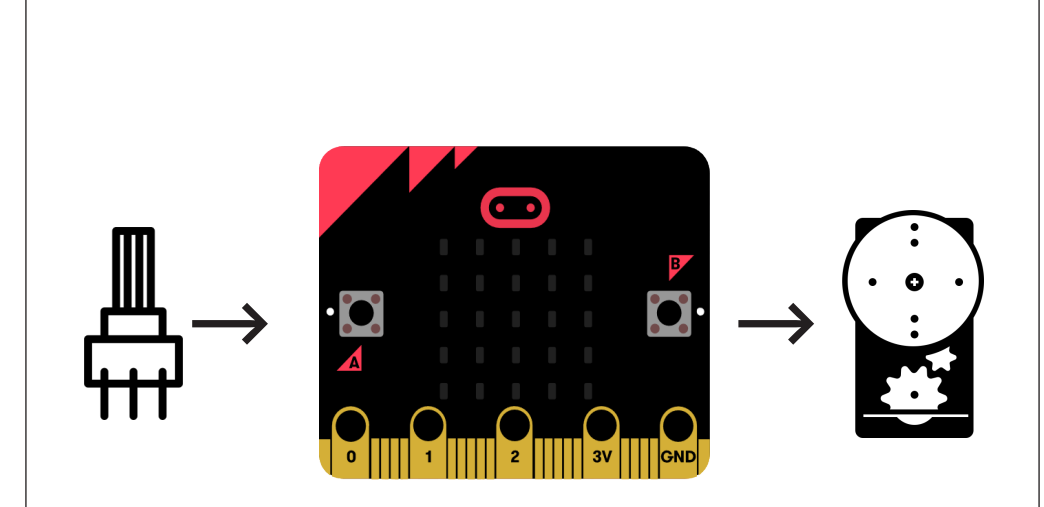

#### *CHALLENGE*

Klemme einen Drehknopf (Potentiometer) und einen Servo-Motor an den micro:bit. Durch das Drehen des Reglers wird der Motor gesteuert.

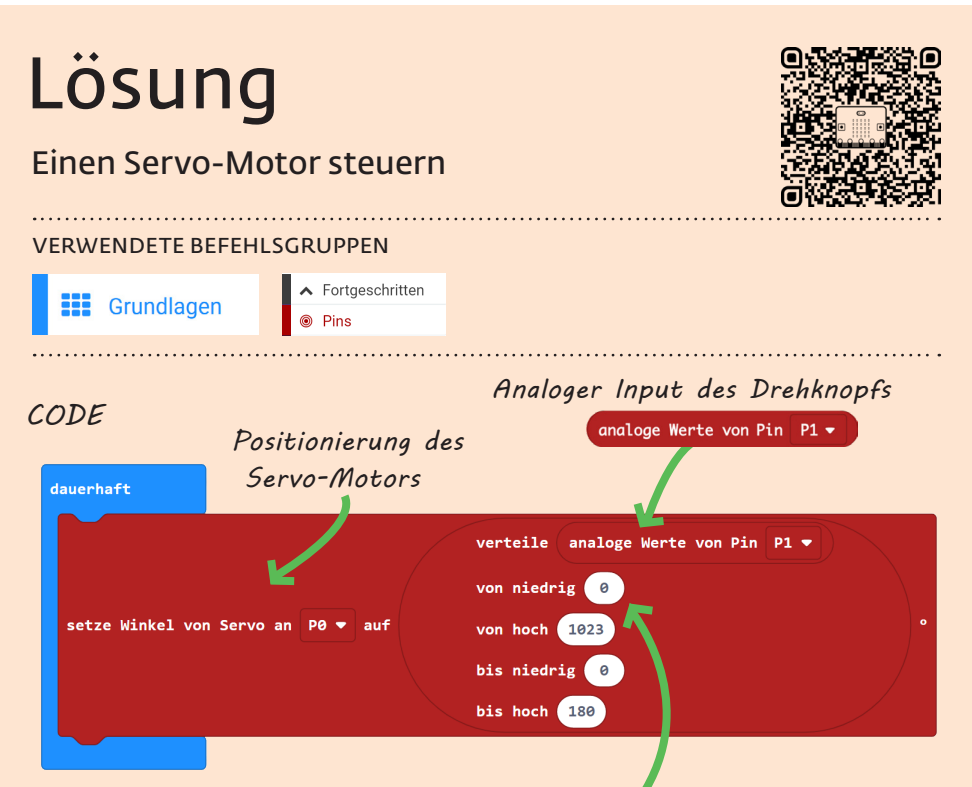

*Die Sensorwerte des Drehknopfs reichen von 0 bis 1023. Der «verteile» Block wandelt diesen Wertebereich auf den Wertebereich des Servo-Motors (0°-180°) um.*

#### *HINWEIS*

*Für die Steuerung von Servo-Motoren benötigt man eine externe Stromversorgung (VCC BATT), da Motoren mehr Strom und/oder eine höhere Spannung benötigen, als der micro:bit liefern kann.* 

*Es gibt auch Servo-Motoren, die nicht positionieren, sondern um 360° drehen. Dort bedeutet die Position 0° max. Drehgeschwindigkeit in die eine Richtung, 180° max. Drehgeschwindingkeit in die andere Richtung und 90° Stillstand. Servo-Motor (FS90)*

*Servo-Motor (FS90R) (Vollumdrehung 360°)*

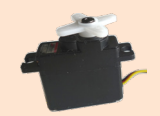

*(Positionierung 180°)*

## Lösung

#### Einen Servo-Motor steuern

#### VARIANTE 1: OHNE MOTOR BOARD

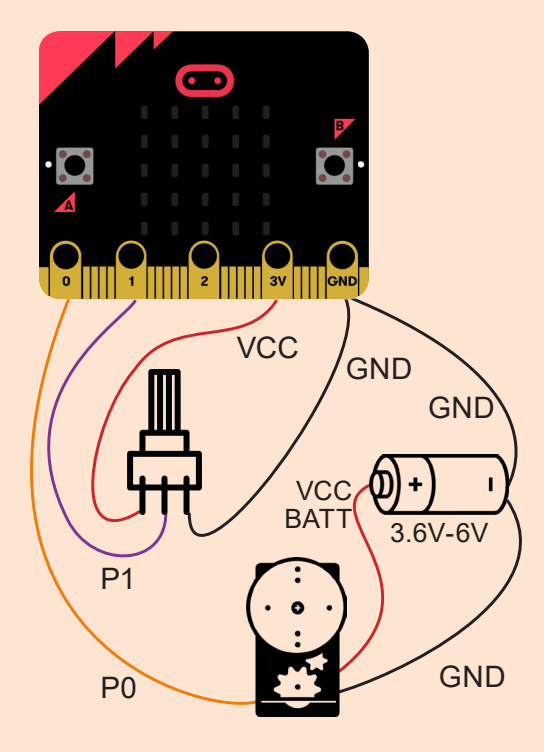

#### *ELEKTRONIK*

#### *Servo-Motor*

- *• Rotes Kabel* → *VCC BATT (+)*
- *• Schwarzes Kabel* → *GND (-)*
- *• Gelbes Kabel* → *digitaler Output (P0)*

#### *Potentiometer*

- *• Mittleres Bein* → *analoger Input (P1)*
- *• Äusseres Bein* → *GND (-)*
- *• Äusseres Bein* → *3V*

#### *Batterie*

*• Schwarzes Kabel* → *GND (-)*

## Lösung

#### Einen Servo-Motor steuern

#### VARIANTE 2: MIT KLIP MOTOR BOARD

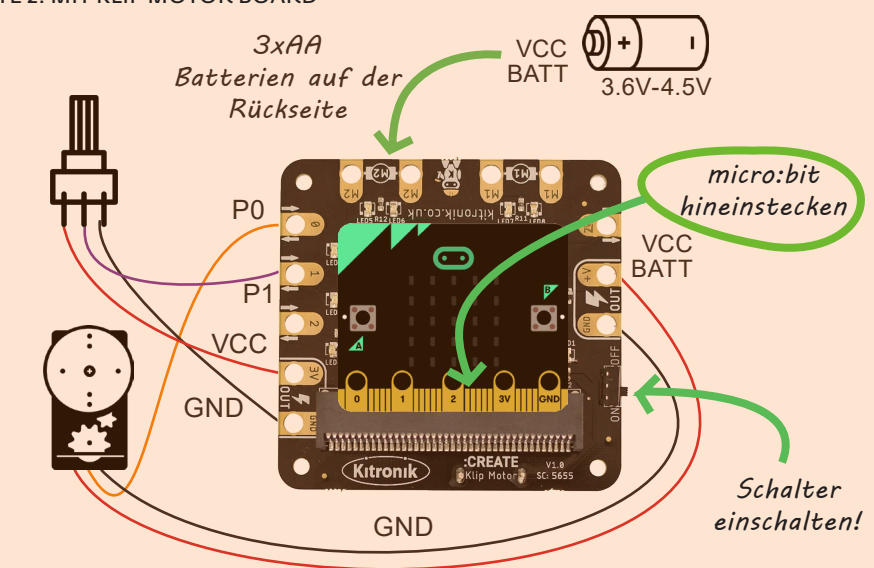

VARIANTE 3: MIT SERVO BOARD

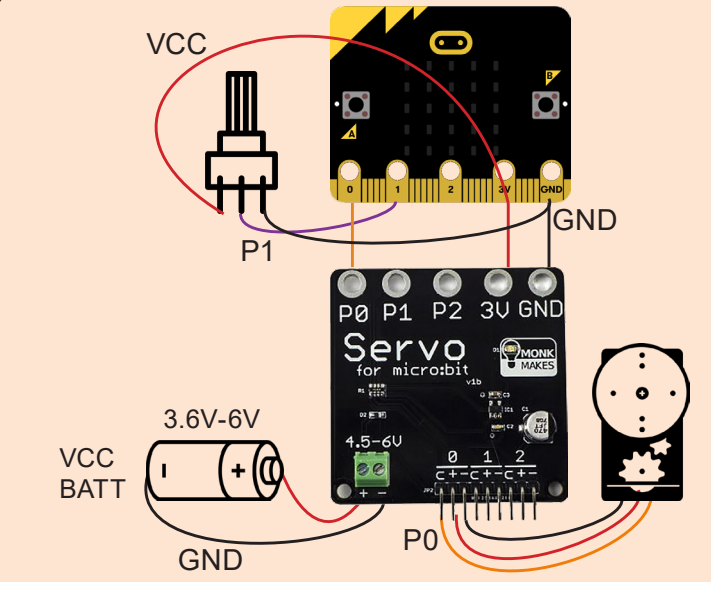

<span id="page-56-0"></span>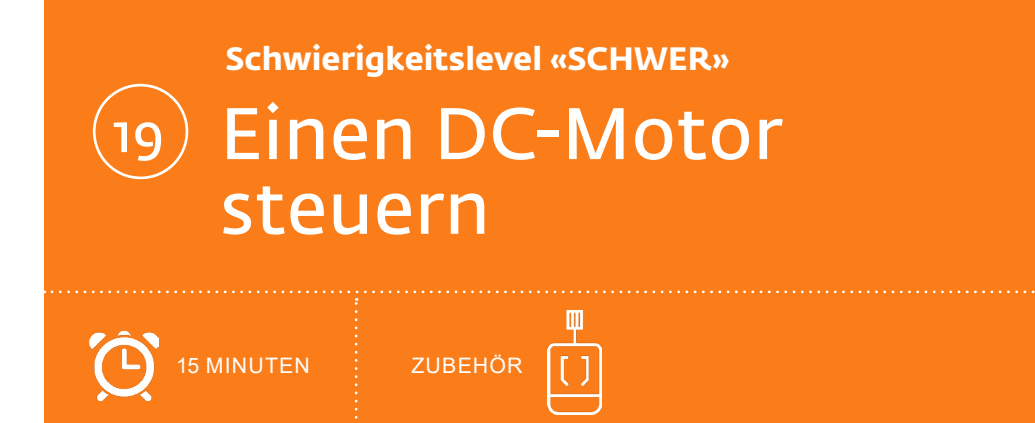

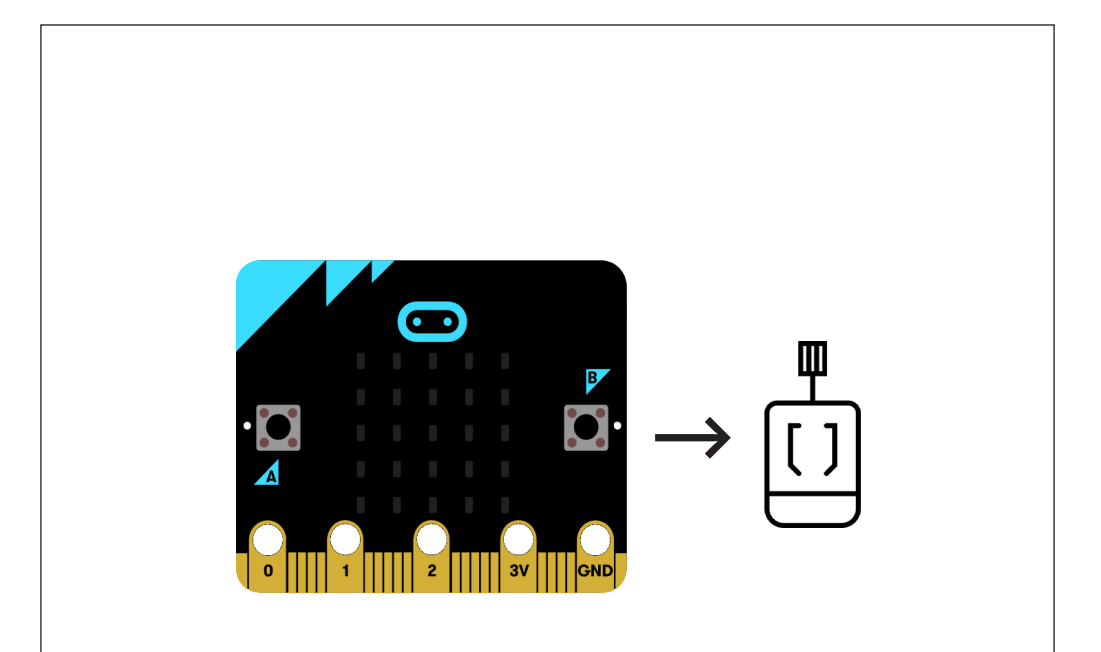

#### *CHALLENGE*

Klemme einen DC-Motor an den micro:bit. Lasse ihn zunächst 1 Sekunde vorwärts und dann 1 Sekunde rückwärts drehen mit jeweils einer Sekunde Pause (Stillstand) dazwischen.

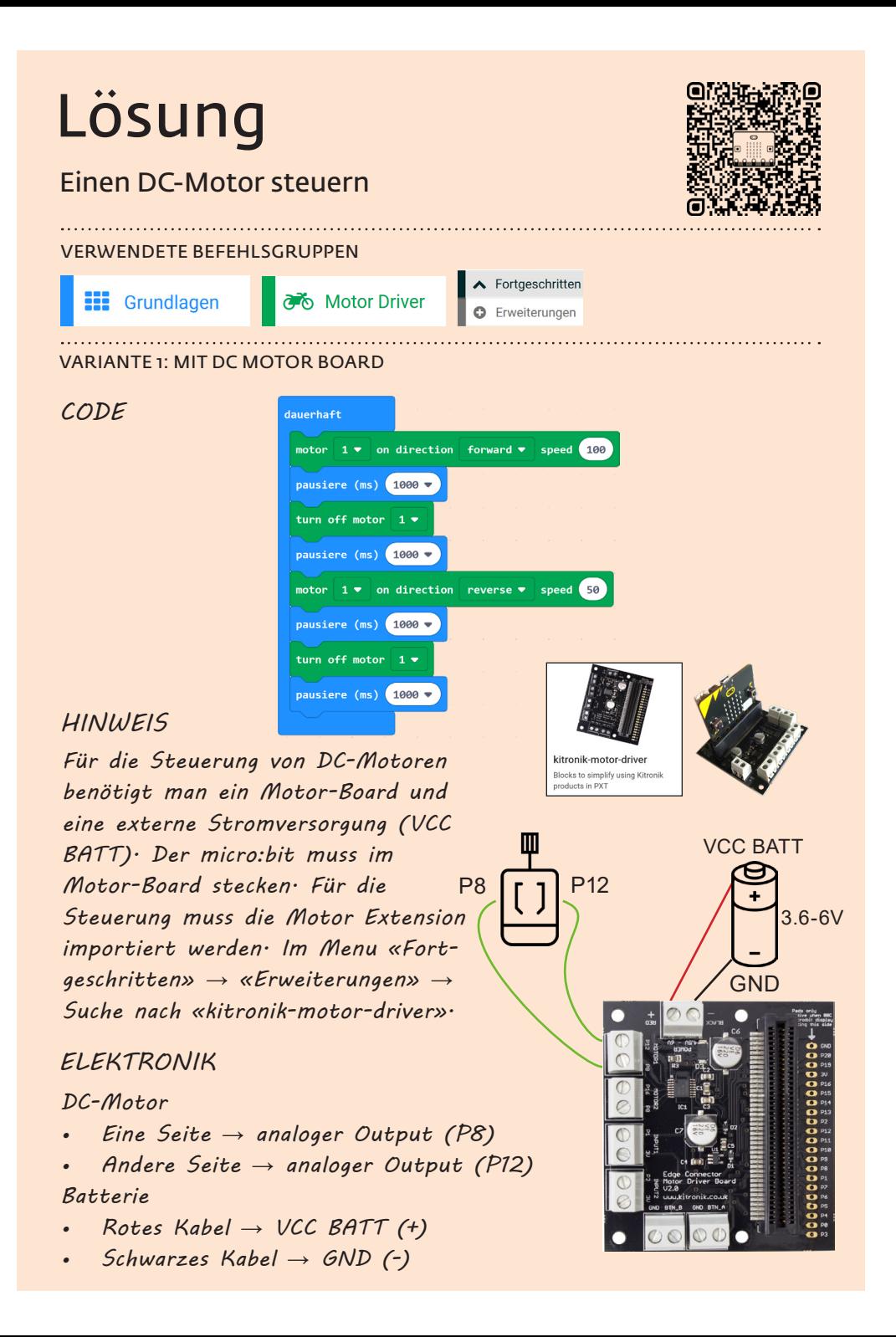

## Lösung

#### Einen DC Motor steuern

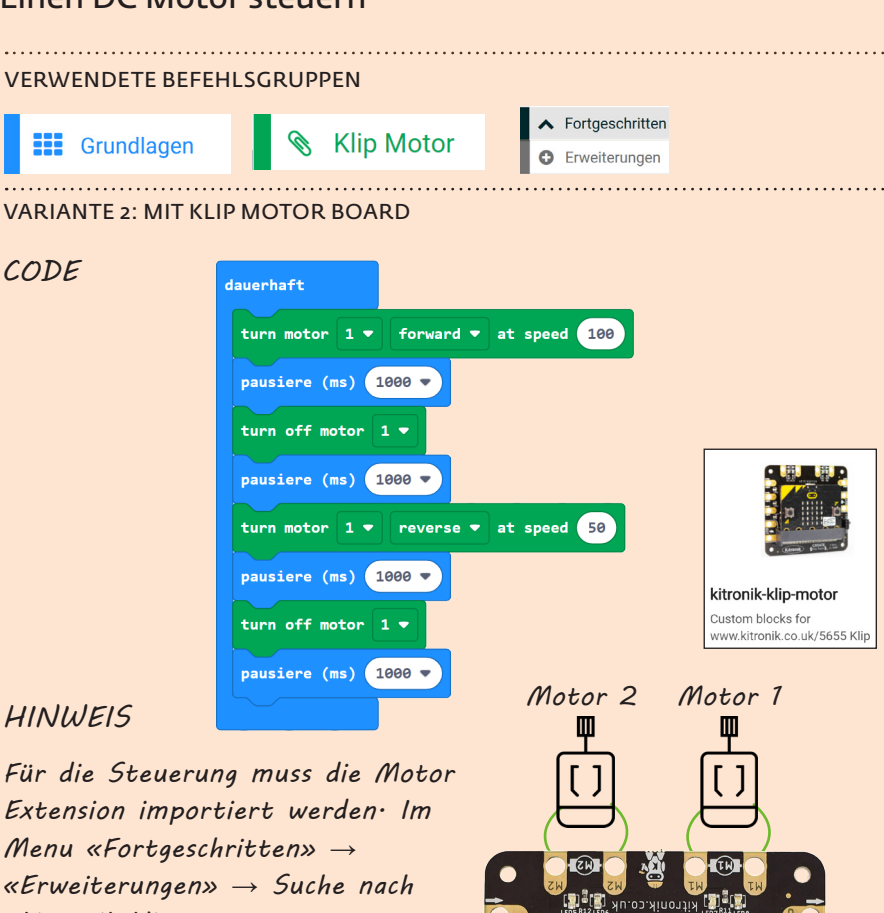

*Menu «Fortgeschritten»* → *«Erweiterungen»* → *Suche nach «kitronik-klip-motor». micro:bit Schalter hineinstecken einschalten!ELEKTRONIK* '' 2.III *DC-Motor • Eine Seite* → *M1*  (Kitronik) *• Andere Seite* → *M1 3xAA Batterien auf der*   $VCT$ *Rückseite*  $\mathsf{RATT}$ 

## Lösung

#### Einen DC Motor steuern

VERWENDETE BEFEHLSGRUPPEN

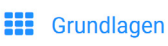

Fortgeschritten Pins

 $x^2$  Logik

Eingabe ⊙

#### VARIANTE 3: MIT RELAIS BOARD

*CODE*

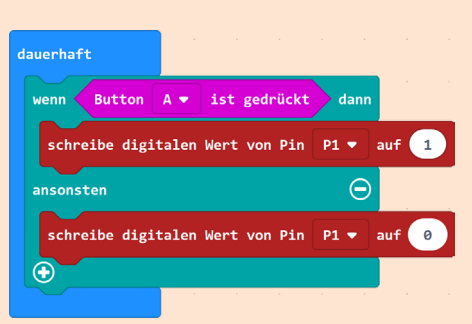

#### *HINWEIS*

*Ein Relais trennt die Stromkreise und funktioniert wie ein Schalter: Der micro:bit steuert das Relais, welches anschliessend den Stromkreis des Motors öffnet oder schliesst. Mit einem Relais kann der Motor nur an- oder ausgeschaltet werden und in eine Richtung drehen. Für unterschiedliche Geschwindigkeiten und eine andere Drehrichtung wird ein Motor Board benötigt. (Variante 1 und 2).* 

#### *ELEKTRONIK*

#### *DC Motor*

- *• Eine Seite* → *Relay Board OUT*
- *• Andere Seite* → *Batterie GND Batterie*
- *• Rotes Kabel* → *Relay Board OUT Relay Board*
- *• Relay Board GND* → *micro:bit GND (-)*
- *• Relay Board IN* → *digitaler Output (P1)*

VCC **BAT** 3.6-4.5V

**GND** 

P1

<span id="page-60-0"></span>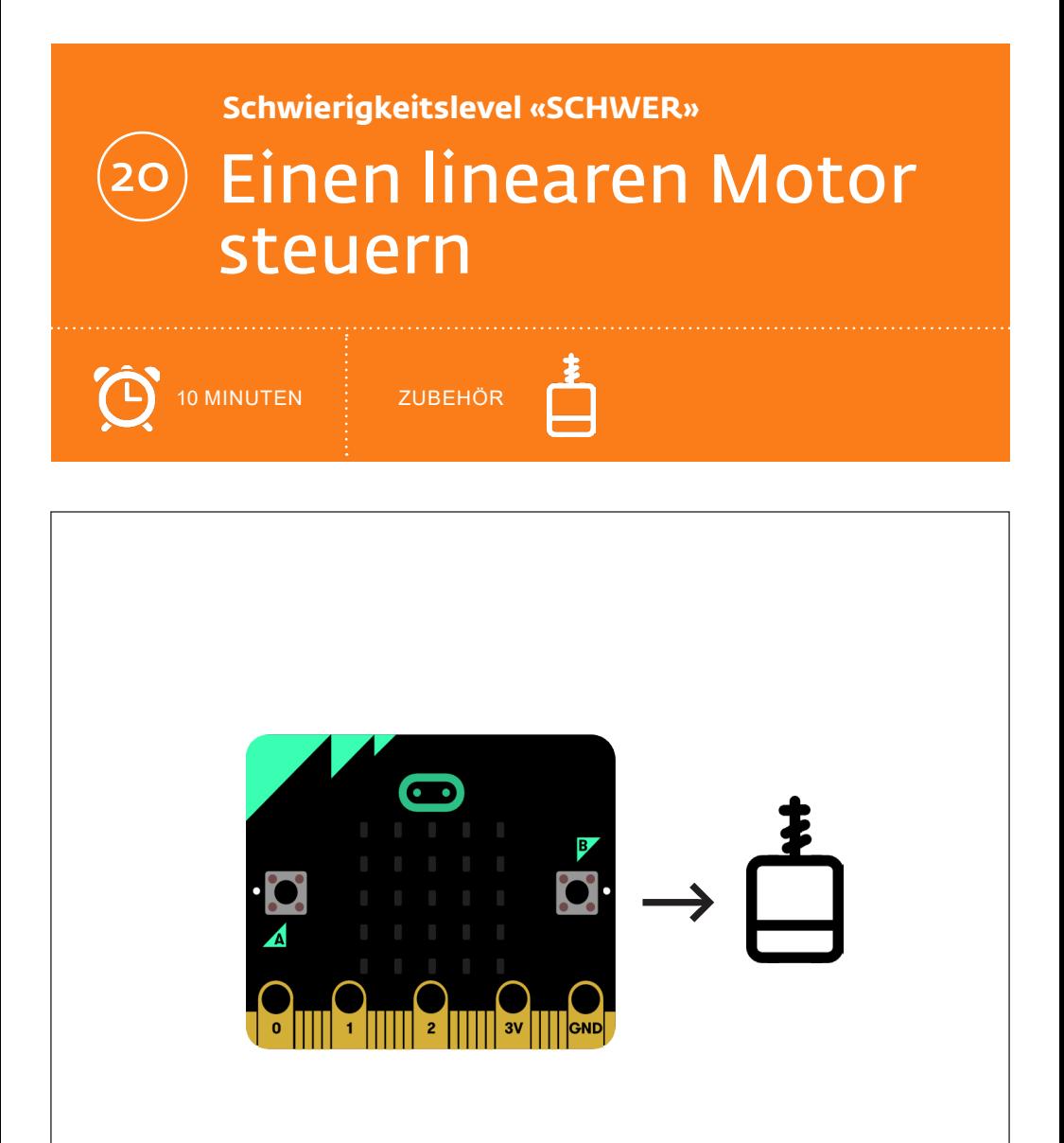

#### *CHALLENGE*

Steuere einen linearen Motor (Solenoid) über ein Relais. Beim Drücken der Taste A wird der Stift in eine Richtung geschaltet, sonst in die andere.

## Lösung

### Einen linearen Motor steuern

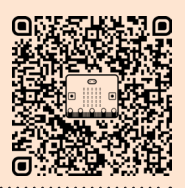

P1

GND

max. 5V

VCC BATT

VERWENDETE BEFEHLSGRUPPEN

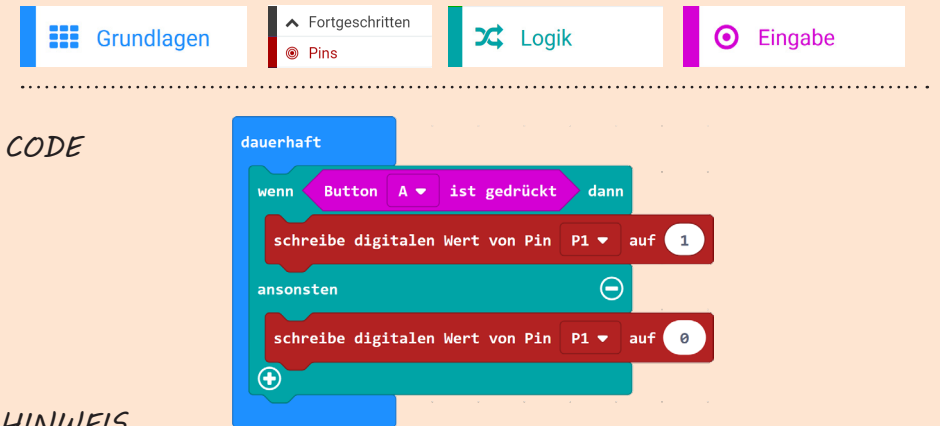

#### *HINWEIS*

*Für die Steuerung von linearen Motoren benötigt man eine externe Stromversorgung (VCC BATT), da sie mehr Strom und/oder eine höhere Spannung benötigen, als der micro:bit liefern kann. Ein Relais trennt die Stromkreise und funktioniert wie ein Schalter: Der micro:bit steuert das Relais, welches anschliessend den Stromkreis des Motors öffnet oder schliesst. Ohne Relais kann der lineare Motor auch wie ein DC Motor über ein Motor Board gesteuert werden.* 

#### *ELEKTRONIK*

#### *Linearer Motor (Solenoid)*

- *• Eine Seite* → *Relay Board OUT*
- *• Andere Seite* → *Batterie GND Batterie*
- *• Rotes Kabel* → *Relay Board OUT Relay Board*
- *• Relay Board GND* → *micro:bit GND (-)*
- *• Relay Board IN* → *digitaler Output (P1)*

## Notizen